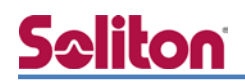

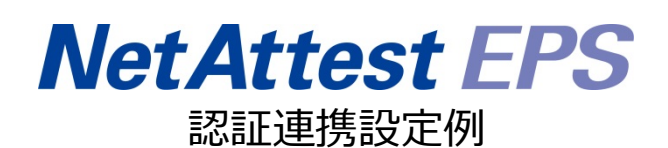

【連携機器】MSM4xx シリーズ、MSM7xx シリーズ 【Case】IEEE802.1x EAP-TLS 認証、VASCO ワンタイムパスワード認証

Rev1.0

### 株式会社ソリトンシステムズ

### はじめに

#### 本書について

本書は CA 内蔵 RADIUS サーバーアプライアンス NetAttest EPS と HP 社製 無線アクセ スポイント、無線コントローラー MSM シリーズの IEEE802.1x EAP-TLS 環境での接続と ゲストアクセス用ワンタイムパスワード認証(PAP)について、設定例を示したものです。設 定例は管理者アカウントでログインし、設定可能な状態になっていることを前提として記述 します。

#### 表記方法

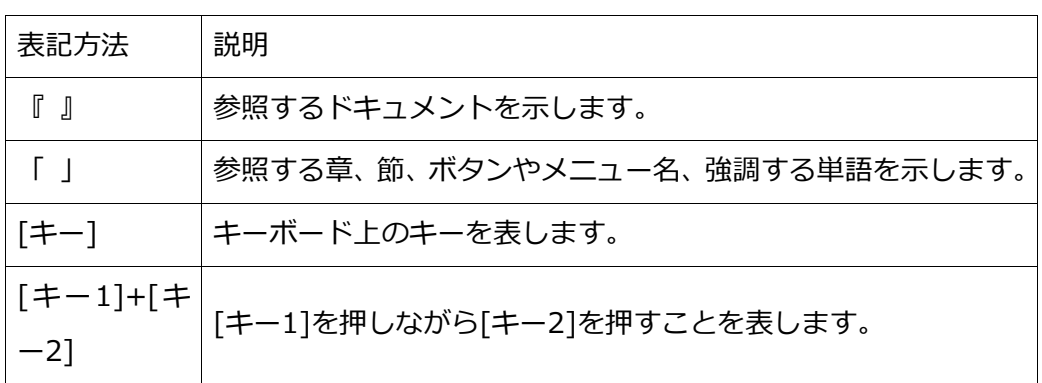

表記方法(コマンドライン)

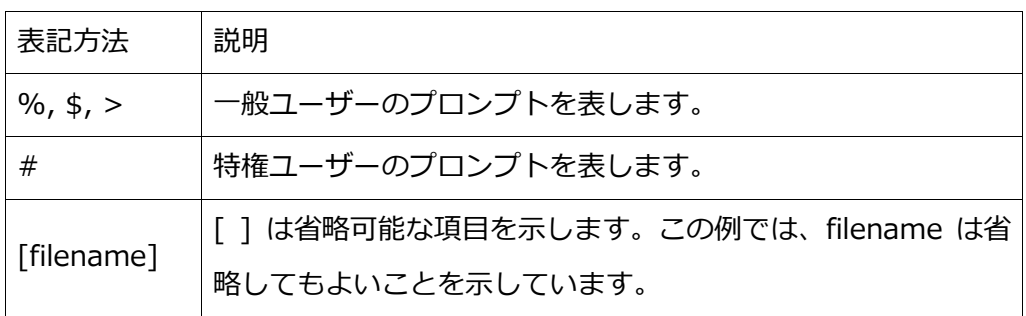

アイコンについて

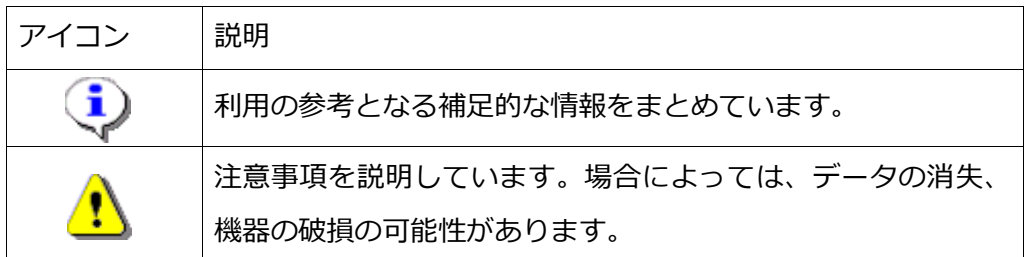

画面表示例について

このマニュアルで使用している画面(画面キャプチャ)やコマンド実行結果は、実機での表 示と若干の違いがある場合があります。

ご注意

本書は、当社での検証に基づき、NetAttest EPS 及び MSM4xx シリーズ、MSM7xx シリ ーズの操作方法を記載したものです。すべての環境での動作を保証するものではありません。

NetAttest®は、株式会社ソリトンシステムズの登録商標です。

その他、本書に掲載されている会社名、製品名は、それぞれ各社の商標または登録商標です。 本文中に ™、®、©は明記していません。

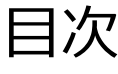

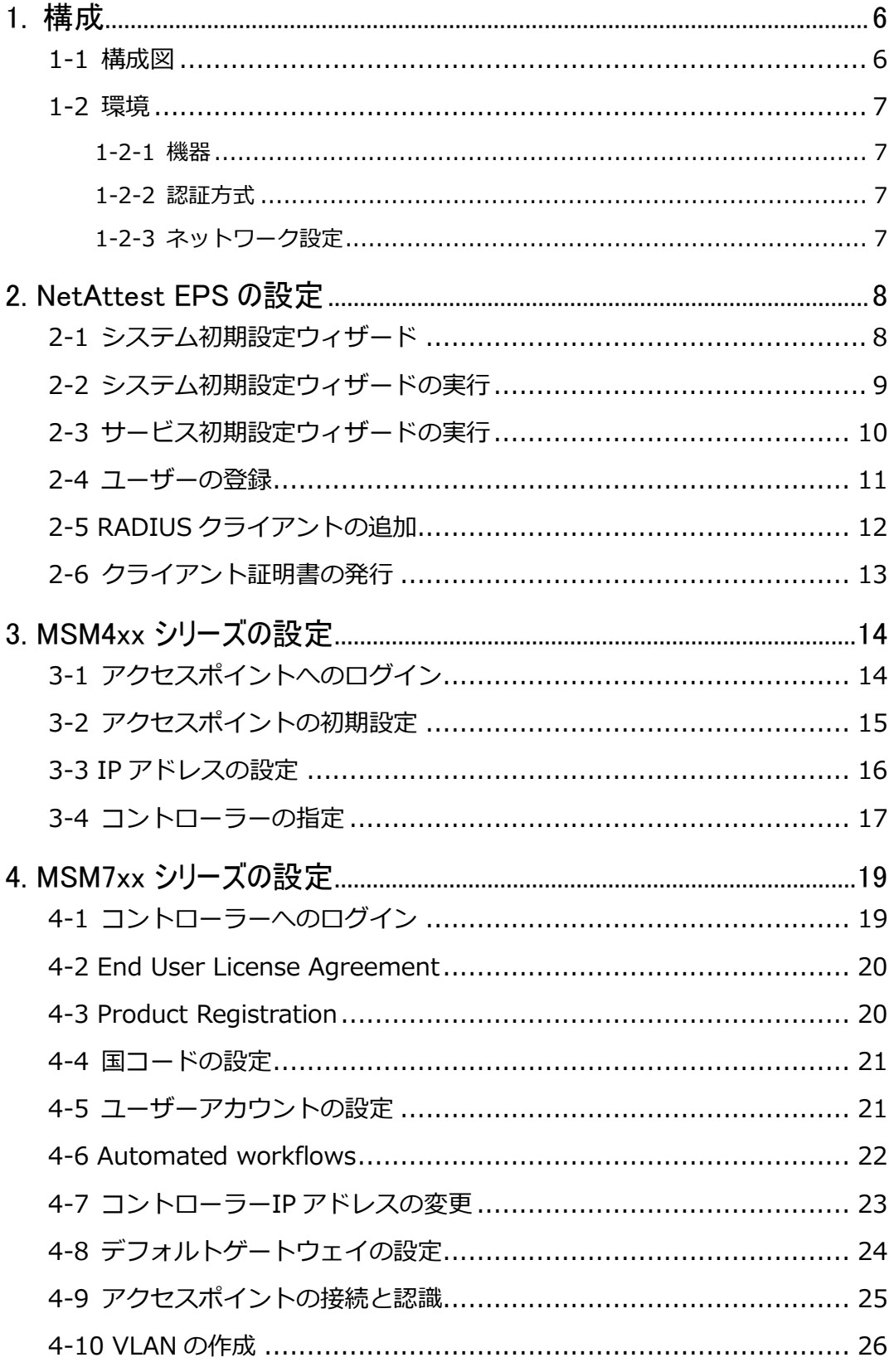

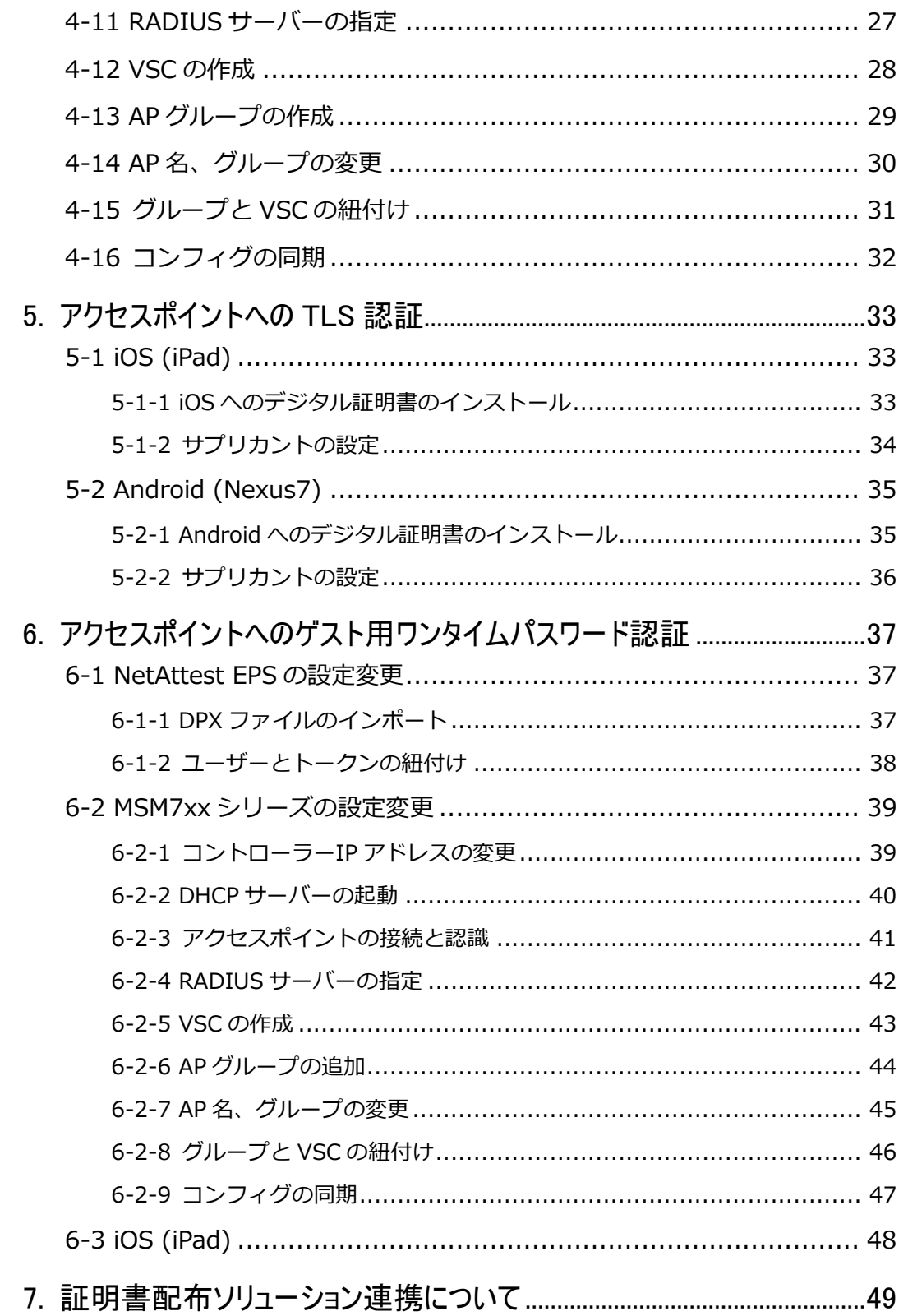

<span id="page-5-0"></span>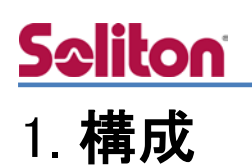

### <span id="page-5-1"></span>1-1 構成図

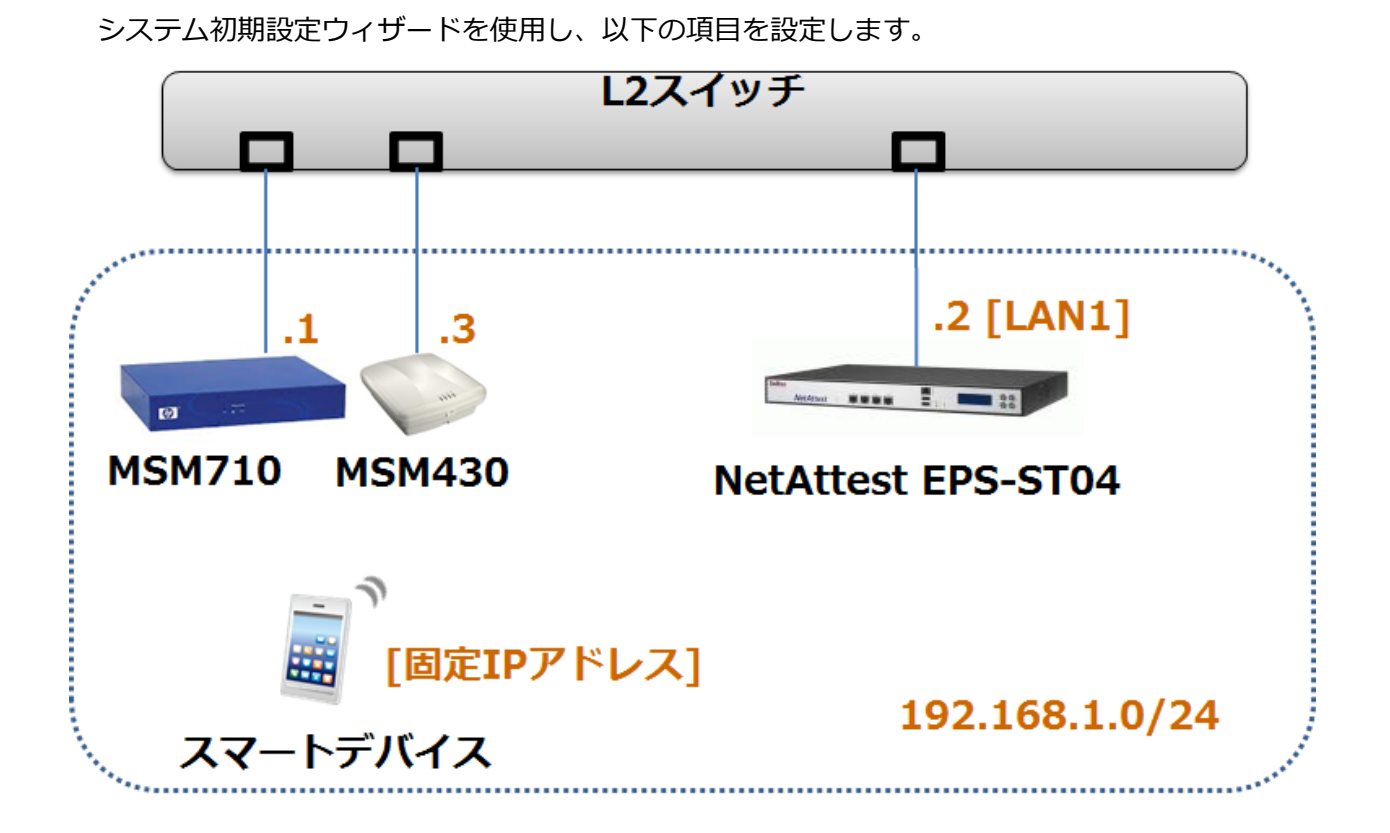

### <span id="page-6-0"></span>1-2 環境

### <span id="page-6-1"></span>1-2-1 機器

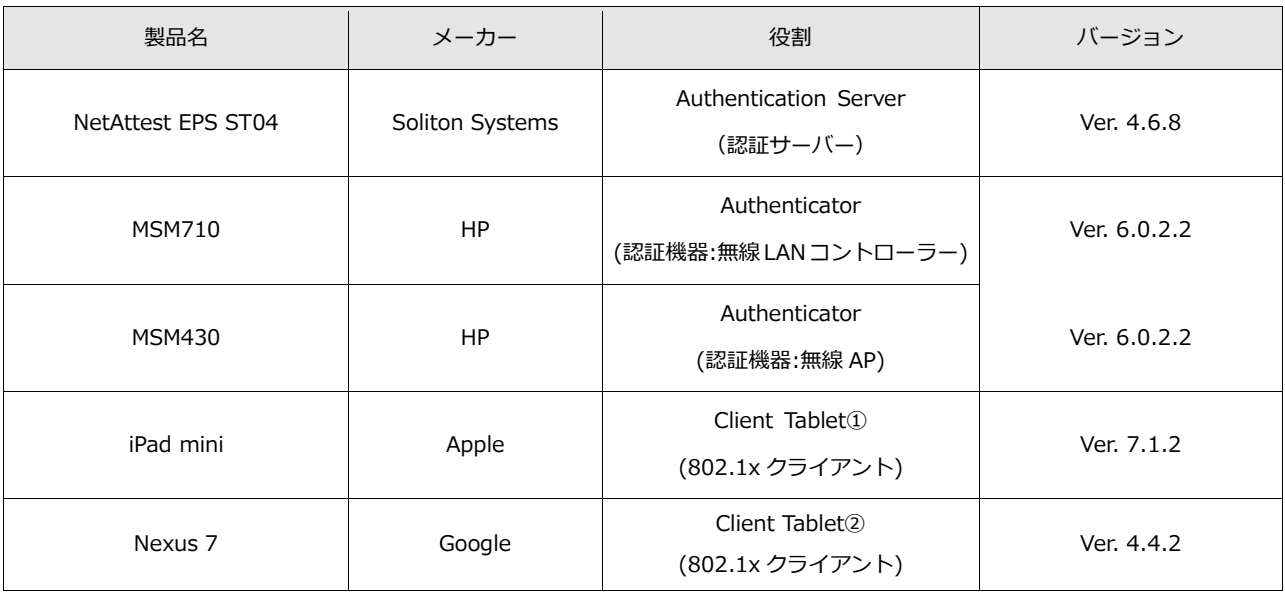

### <span id="page-6-2"></span>1-2-2 認証方式

IEEE802.1x EAP-TLS 認証、VASCO ワンタイムパスワード認証(PAP)

### <span id="page-6-3"></span>1-2-3 ネットワーク設定

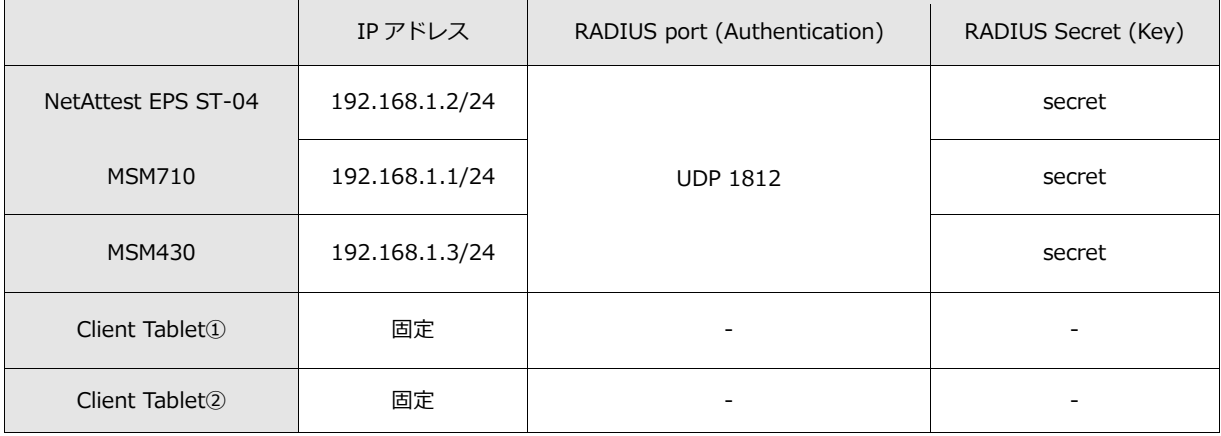

# **Saliton**

### <span id="page-7-0"></span>2. NetAttest EPS の設定

### <span id="page-7-1"></span>2-1 システム初期設定ウィザード

NetAttest EPS の初期設定は LAN2(管理インターフェイス)から行います。初期の IP アドレスは 「192.168.2.1/24」です。管理端末に適切な IP アドレスを設定し、インターネットエクスプロー ラーから「http://192.168.2.1:2181/」にアクセスします。

下記のような流れでセットアップを行います。

- 1. システム初期設定ウィザードの実行
- 2. サービス初期設定ウィザードの実行
- 3. RADIUS クライアントの登録
- 4. 認証ユーザーの追加登録
- 5. 証明書の発行

### <span id="page-8-0"></span>2-2 システム初期設定ウィザードの実行

NetAttest EPS の初期設定は LAN2(管理インターフェイス)から行います。初期の IP アドレスは 「192.168.2.1/24」です。管理端末に適切な IP アドレスを設定し、インターネットエクスプロー ラーから「http://192.168.2.1:2181/」にアクセスします。

その後、システム初期設定ウィザードを使用し、以下の項目を設定します。

- タイムゾーンと日付・時刻の設定
- ホスト名の設定
- サービスインターフェイスの設定
- 管理インターフェイスの設定
- 

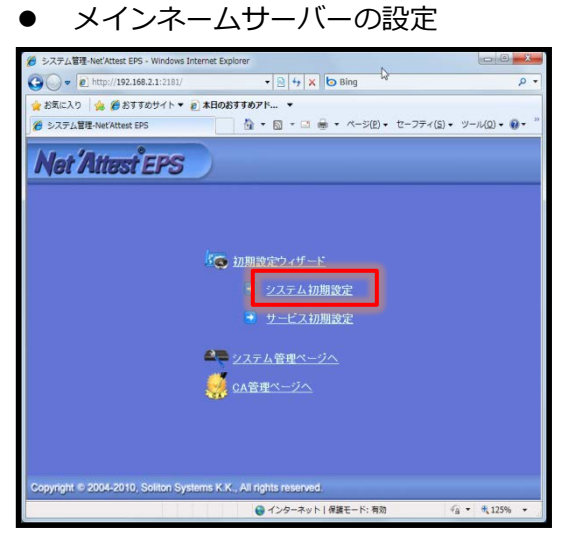

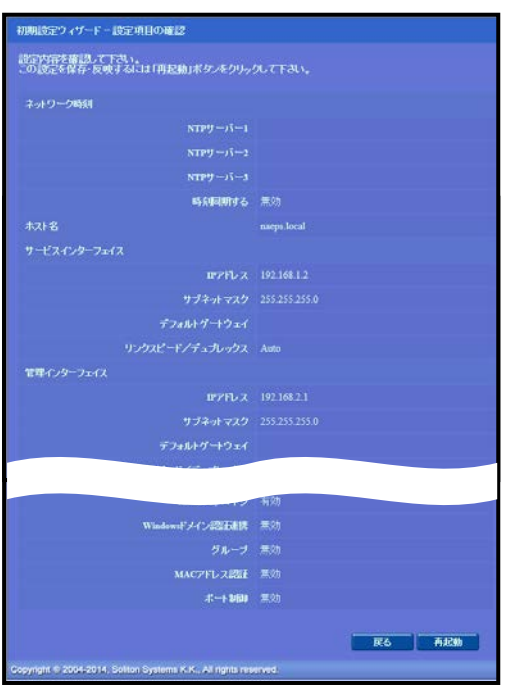

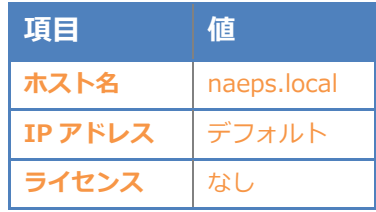

### <span id="page-9-0"></span>2-3 サービス初期設定ウィザードの実行

サービス初期設定ウィザードを実行します。

- CA 構築
- LDAP データベースの設定
- RADIUS サーバーの基本設定 (全般)
- RADIUS サーバーの基本設定 (EAP)
- RADIUS サーバーの基本設定 (証明書検証)
- NAS/RADIUS クライアント設定

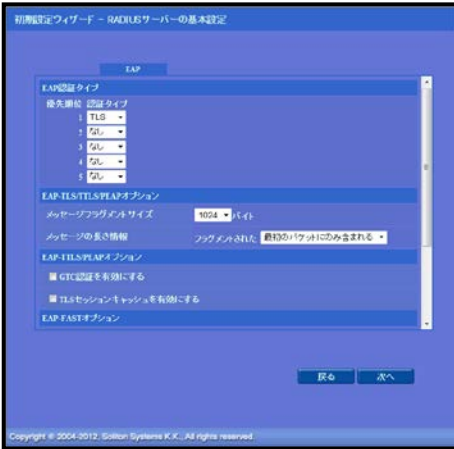

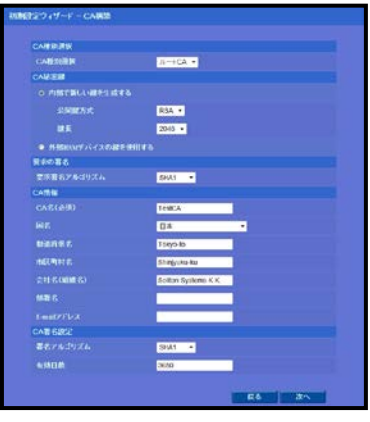

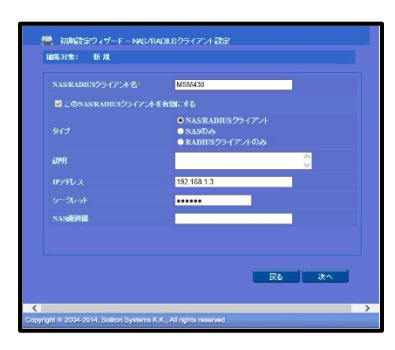

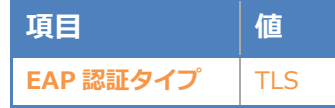

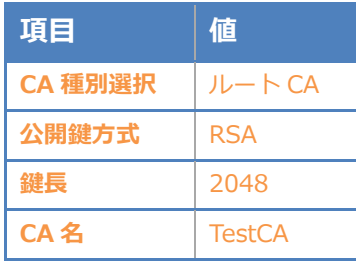

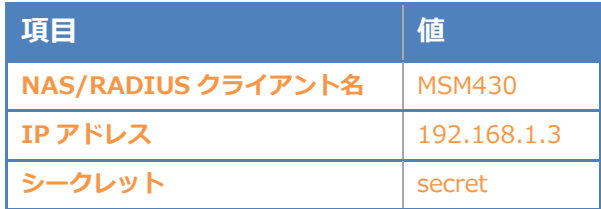

<span id="page-10-0"></span>NetAttest EPS の管理画面より、認証ユーザーの登録を行います。

「ユーザー」→「ユーザー一覧」から、『追加』ボタンでユーザー登録を行います。

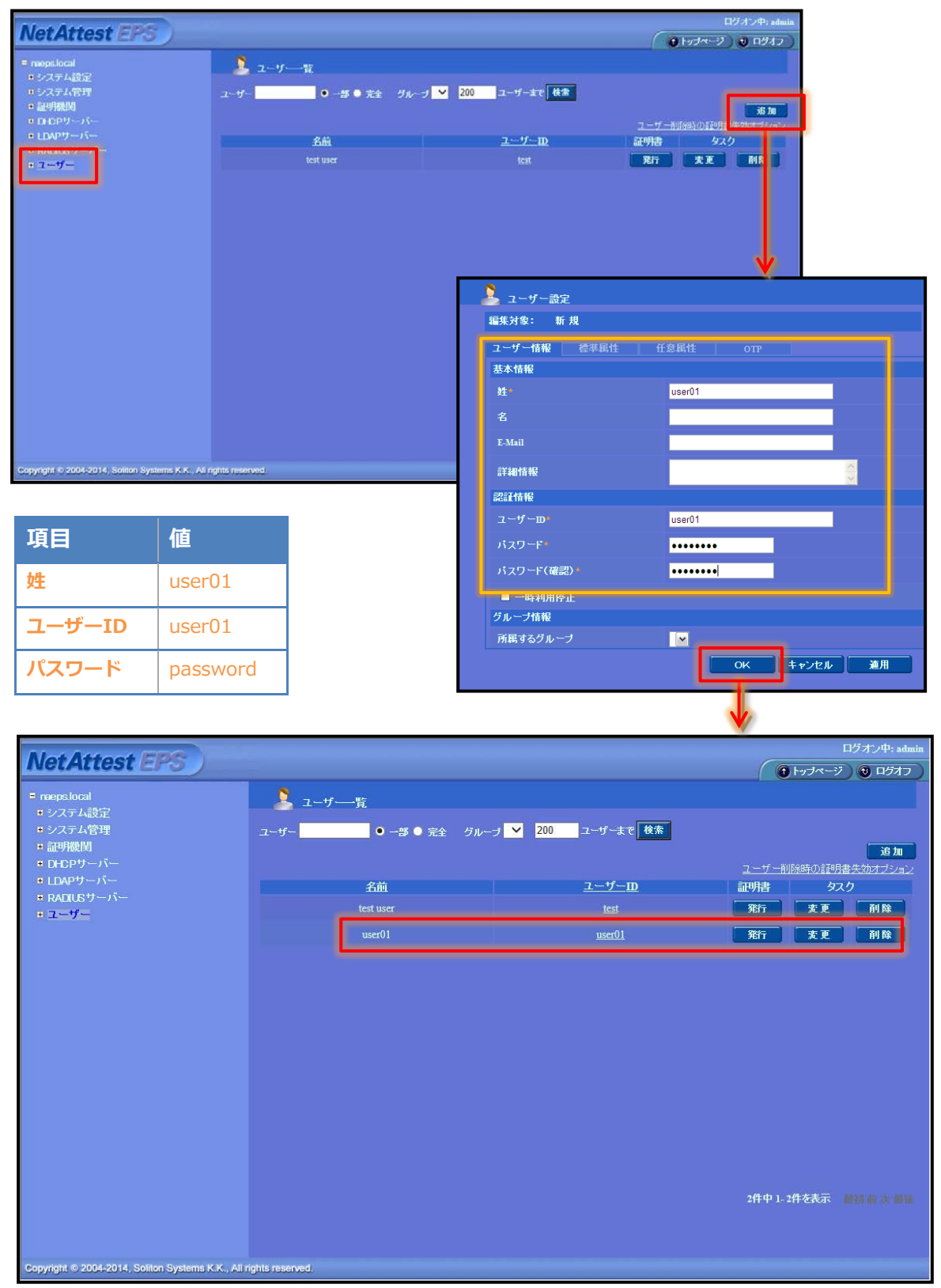

### <span id="page-11-0"></span>**Seliton** 2-5 RADIUS クライアントの追加

NetAttest EPS の管理画面より、無線 LAN コントローラー MSM710 の登録を行います。 「RADIUS サーバー」→「NAS/RADIUS クライアント」→「NAS/RADIUS クライアント一覧」か

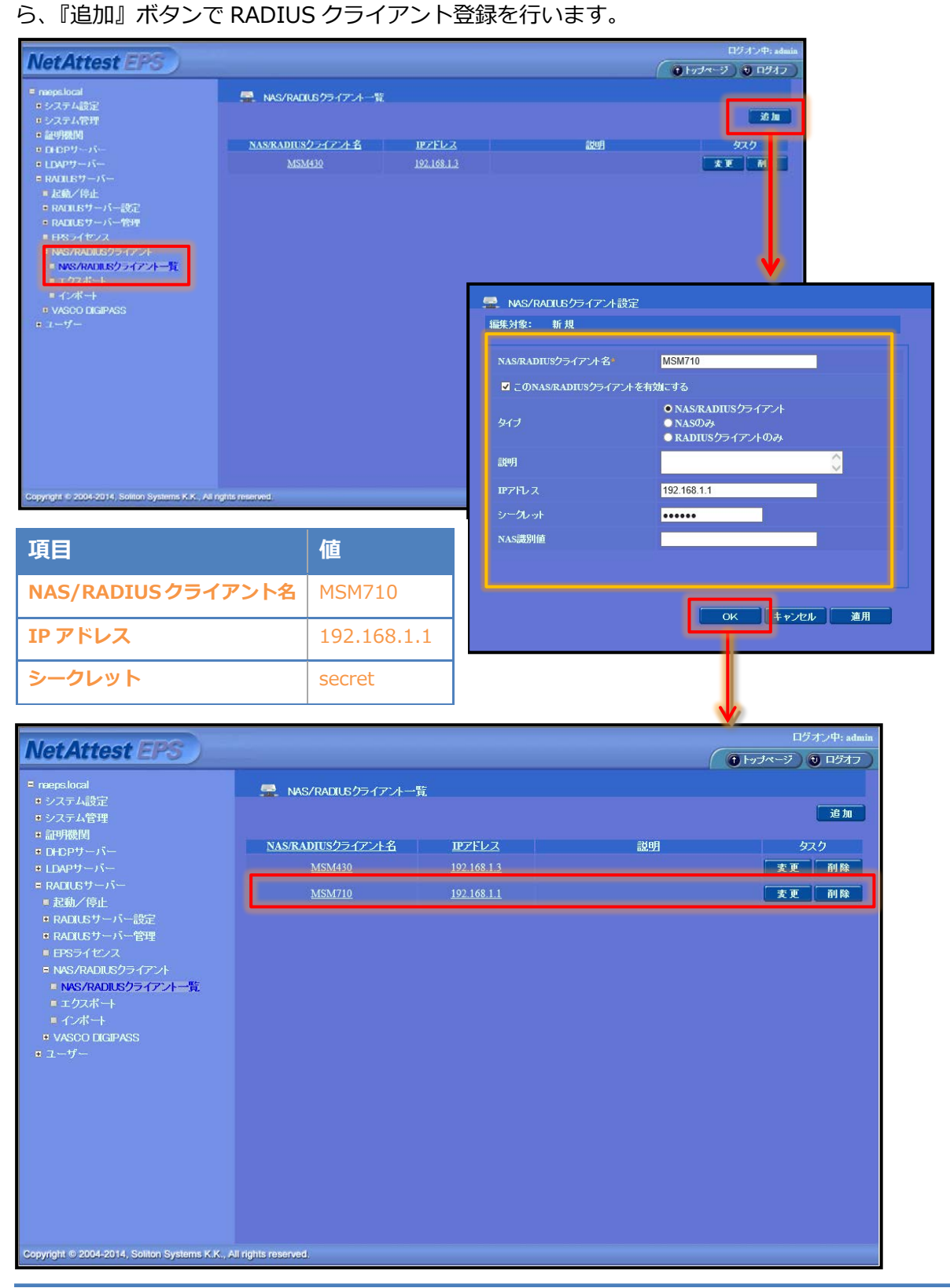

<span id="page-12-0"></span>2-6 クライアント証明書の発行

NetAttest EPS の管理画面より、クライアント証明書の発行を行います。

「ユーザー」→「ユーザー一覧」から、該当するユーザーのクライアント証明書を発行します。(ク ライアント証明書は、user01\_02.p12 という名前で保存)

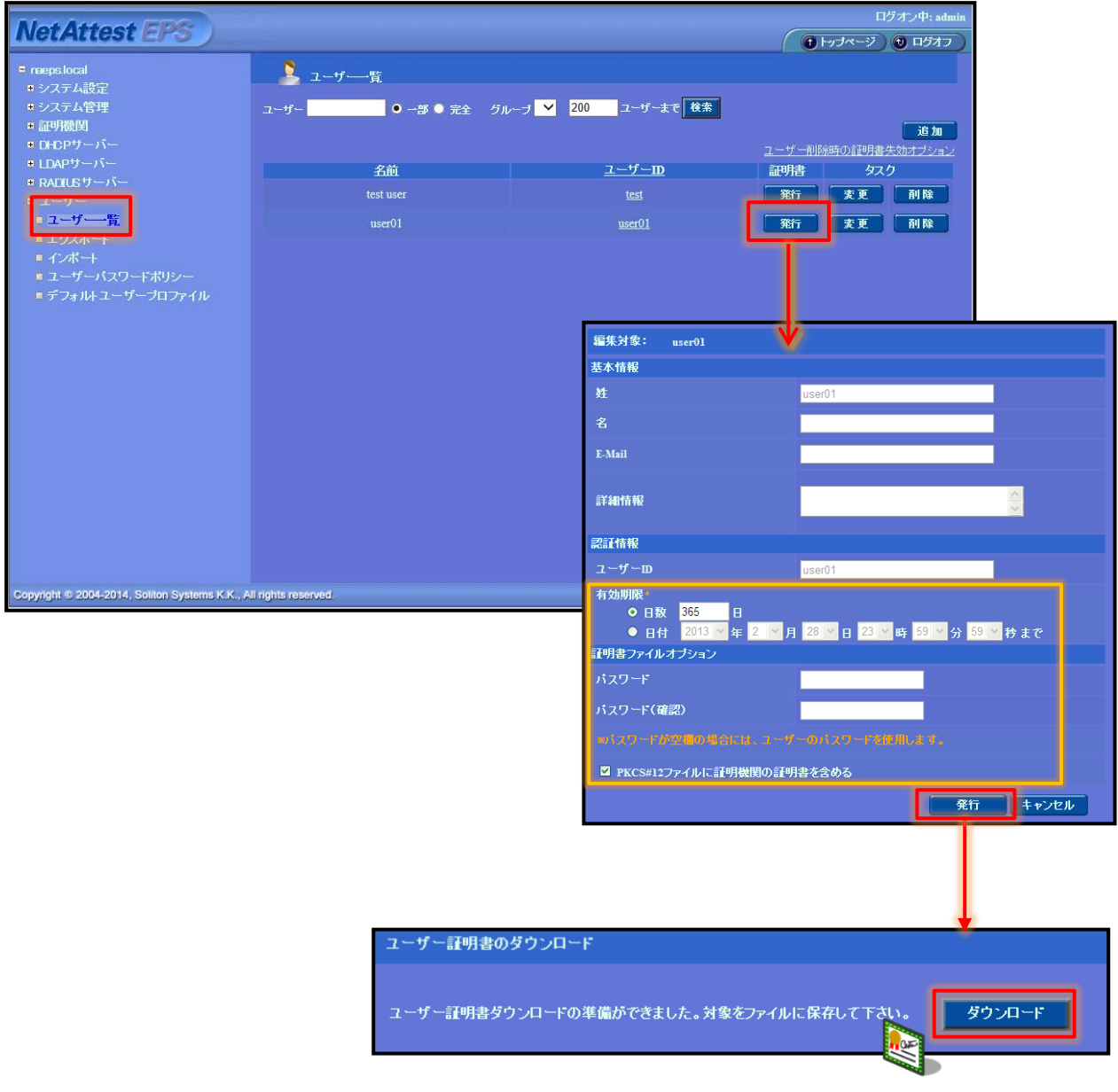

### <span id="page-13-0"></span>3. MSM4xx シリーズの設定

### <span id="page-13-1"></span>3-1 アクセスポイントへのログイン

MSM4xx シリーズのデフォルト IP アドレスは 192.168.1.1/24 に設定されています。

Web ブラウザよりアクセスを行うと、証明書エラーの画面が表示されますが、"Continue to this w ebsite"をクリックします。

※MSM4xx シリーズのインターフェイスは DHCP Client も動作していますので、DHCP の環境下で は DHCP より IP アドレスが付与されます。

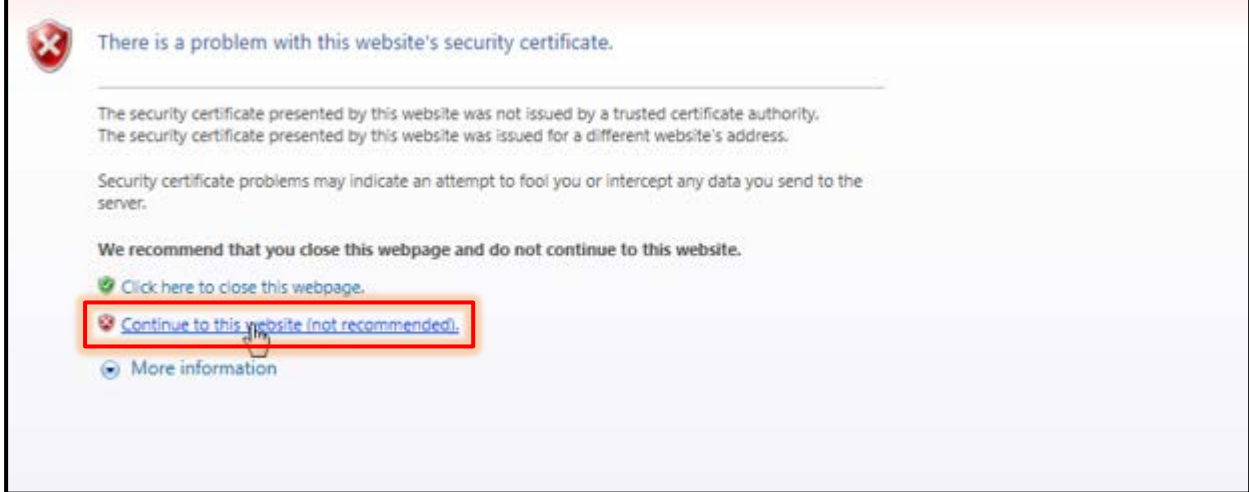

"Continue to this website"をクリックするとログイン画面が表示されます。

デフォルトのユーザー名、パスワードは"admin"です。"admin"でログインします。

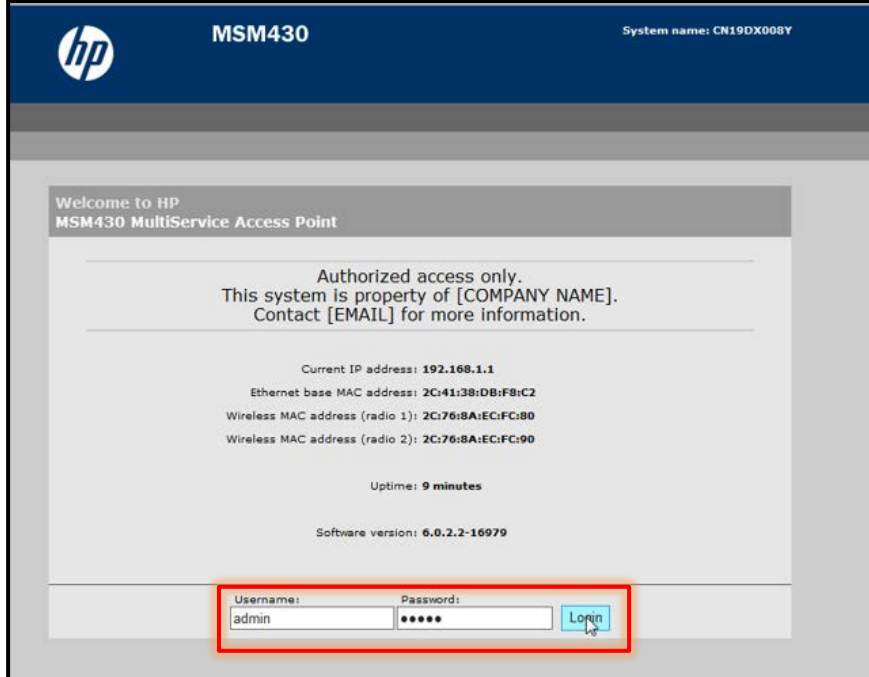

# **Saliton**

### <span id="page-14-0"></span>3-2 アクセスポイントの初期設定

コントローラーに接続するために、アクセスポイントの初期設定を行います。

画面の「Provision…」をクリックします。

Swich to Autonomous Mode はアクセスポイントのみで動作させる場合に利用します。

コントローラーで管理する場合は Operation Mode は"Controlled"となります。

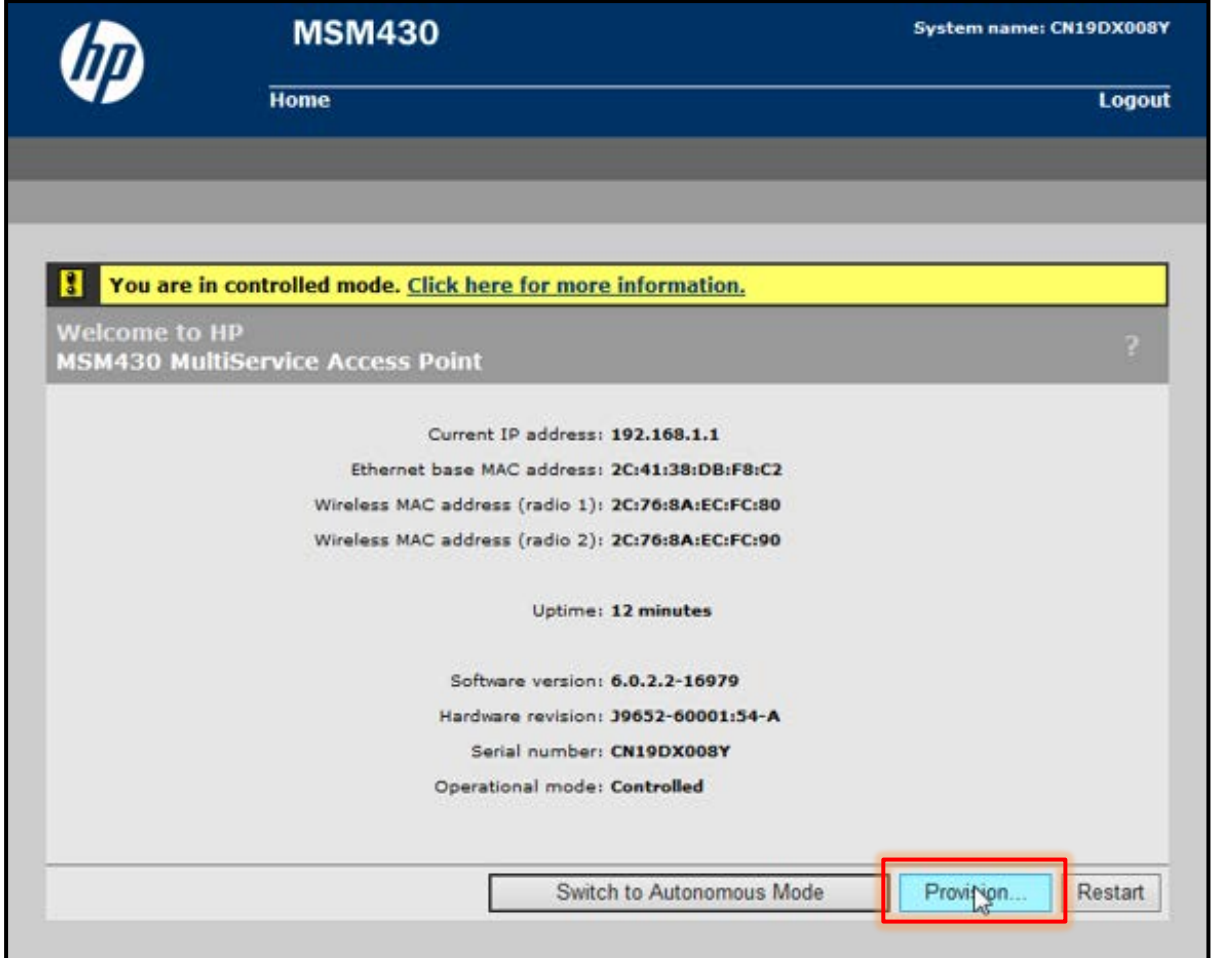

<span id="page-15-0"></span>「Provision…」をクリックすると、Connectivity 設定画面が表示されます。

「Connectivity」をチェックします。また、「Assign IP address via」で"Static"を選択し、「Stati c IP Settings」に指定の IP アドレス、サブネットマスク、デフォルトゲートウェイを入力します。

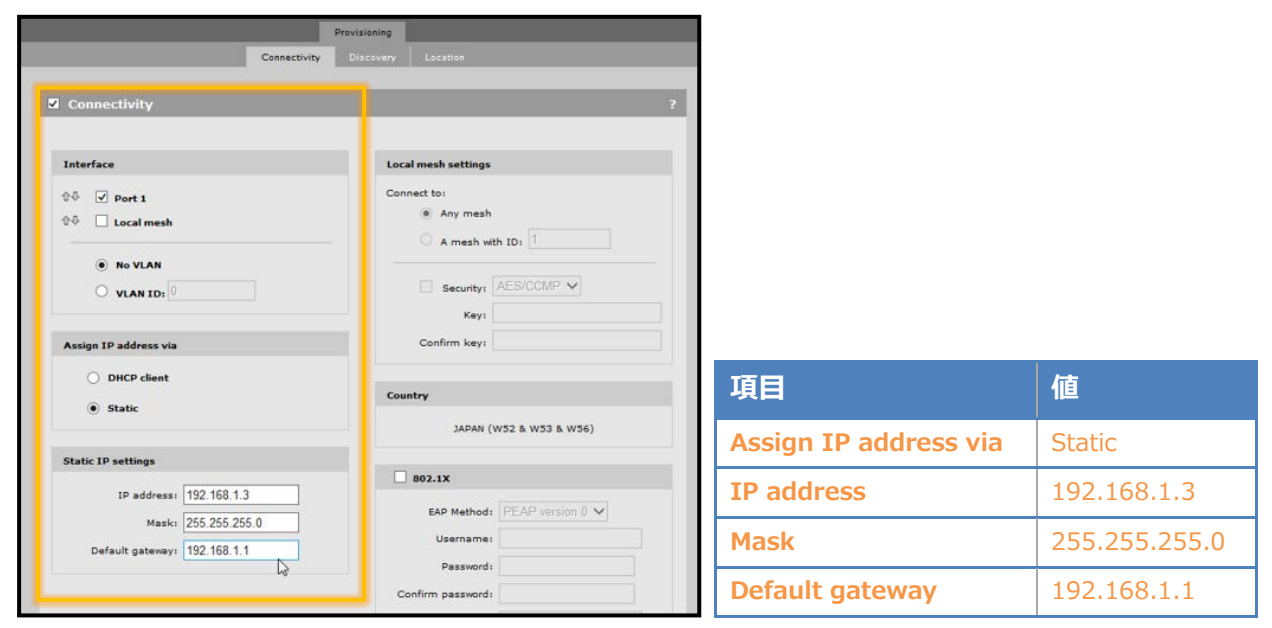

最下部の「Save」をクリックします。

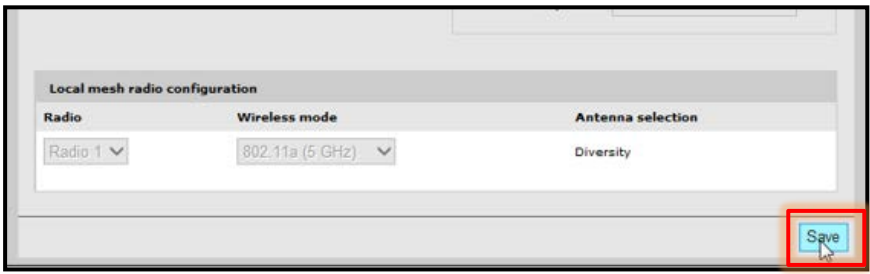

<span id="page-16-0"></span>「Discovery」タブをクリックすると、Discovery 設定画面に切り替わります。

「Discovery」をチェックします。「Discovery using Address」にチェックし、「IP address」欄 にコントローラーに設定する IP アドレスを入力し、「Add」をクリックします。

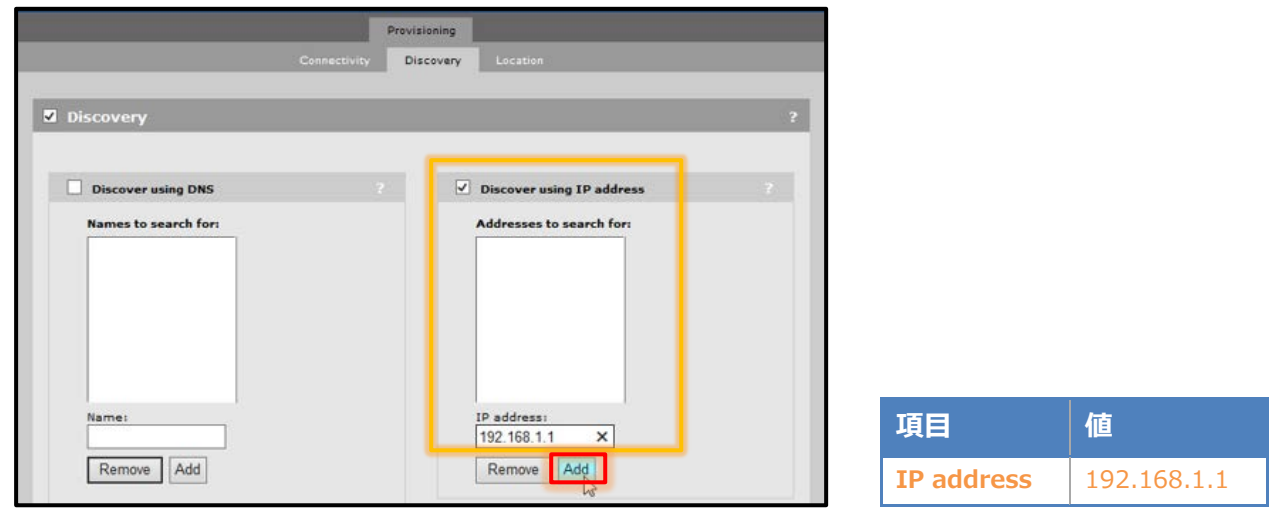

「Add」をクリックすると、「Address to search for」に入力した IP アドレスが表示されます。 最下部の「Save」をクリックします。

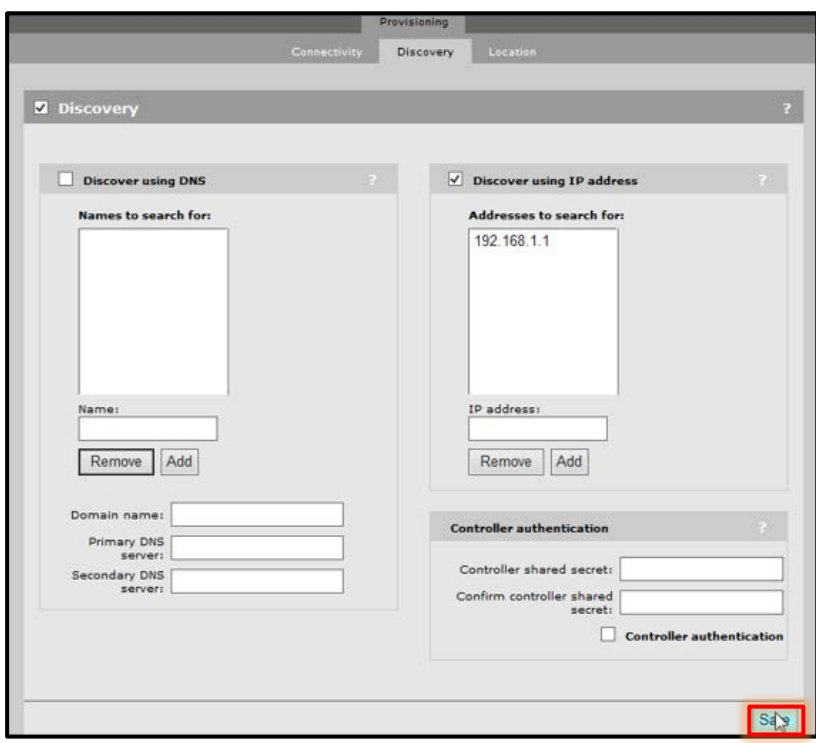

「Connectivity」と「Discovery」の設定が完了したら、左側にある「Info」より「Restart」ボタ ンをクリックします。

約 1 分後に「Connectivity」にて設定した IP アドレスで起動します。

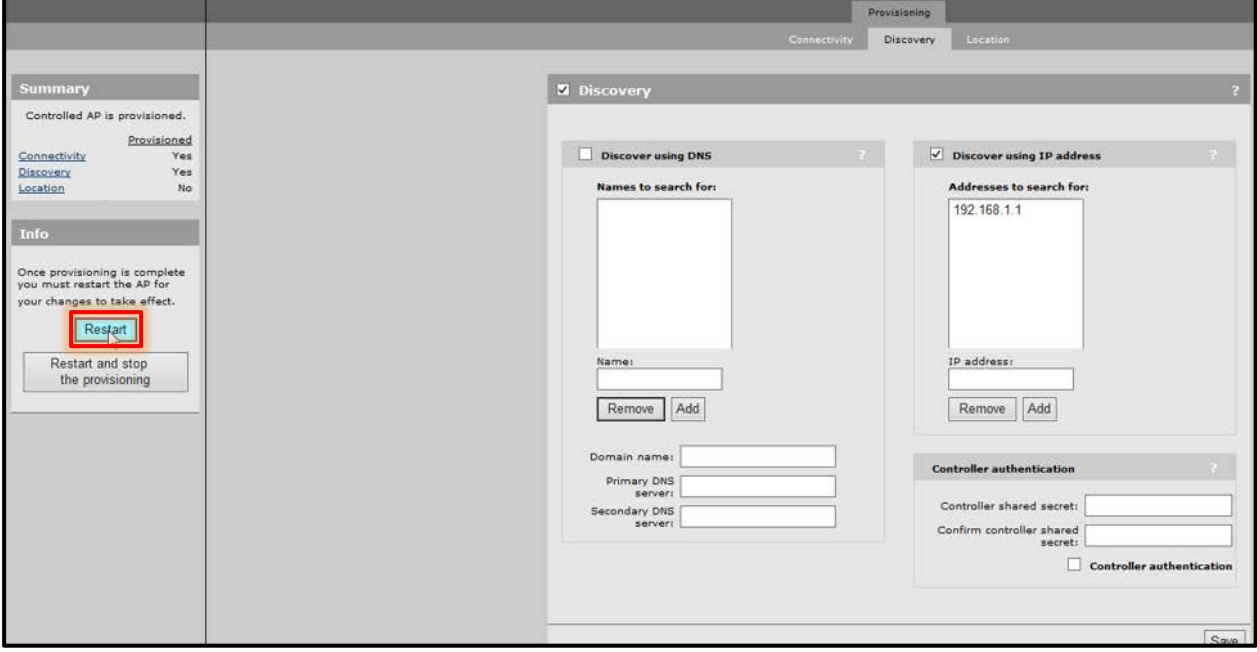

# <span id="page-18-0"></span>**Seliton** 4. MSM7xx シリーズの設定

### <span id="page-18-1"></span>4-1 コントローラーへのログイン

MSM7xx シリーズのデフォルト IP アドレスは 192.168.1.1/24 に設定されています。

Web ブラウザよりアクセスを行うと、証明書エラーの画面が表示されますが、"Continue to this w ebsite"をクリックします。

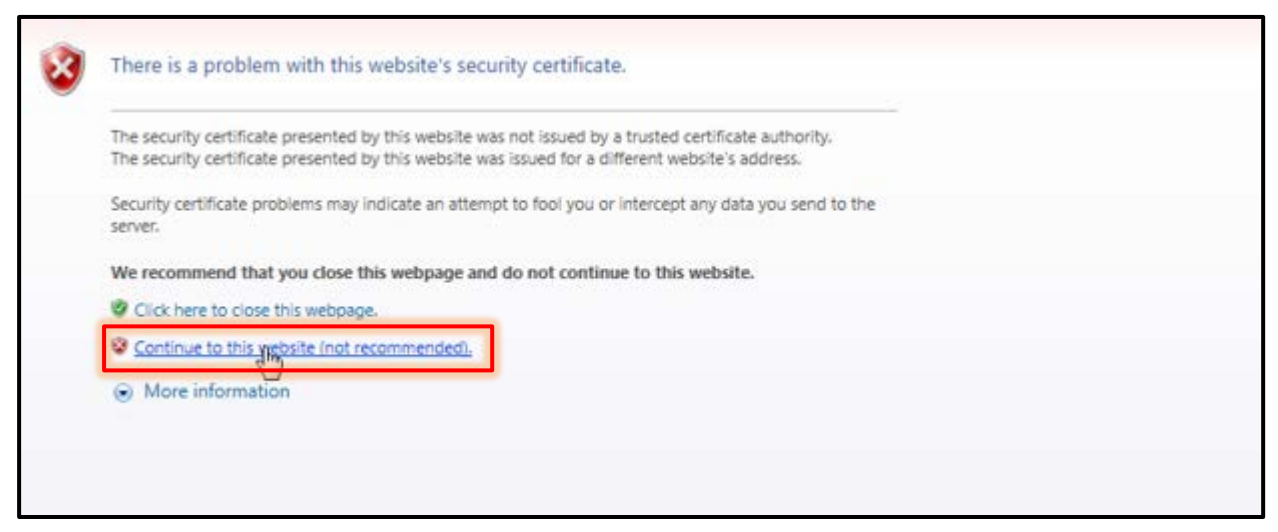

"Continue to this website"をクリックするとログイン画面が表示されます。

デフォルトのユーザー名、パスワードは"admin"です。"admin"でログインします。

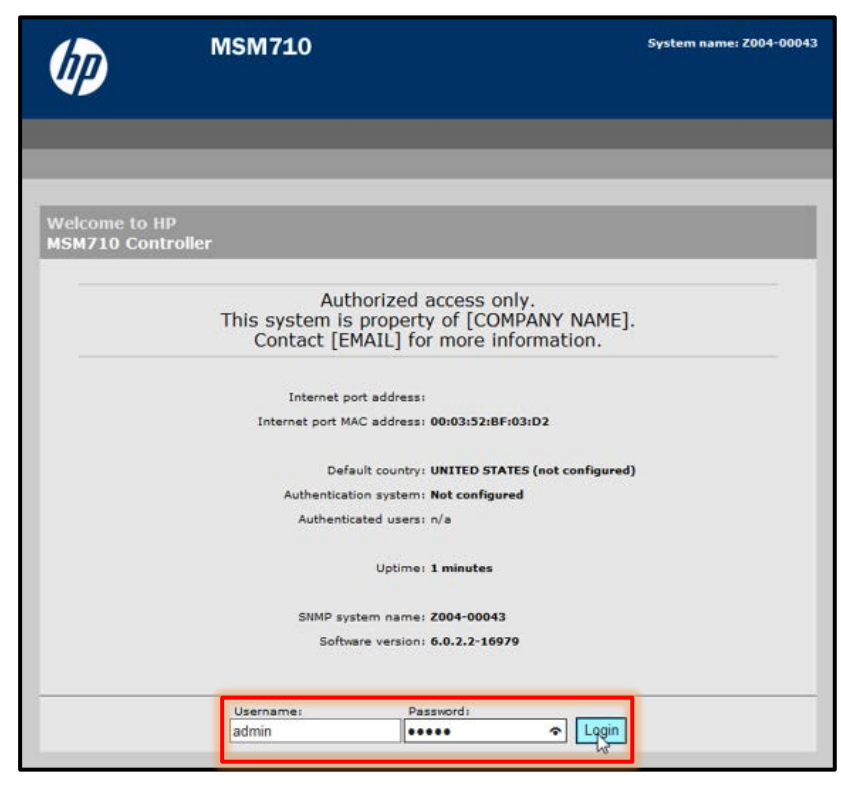

#### <span id="page-19-0"></span>4-2 End User License Agreement

初めてログインを行った場合、End User License Agreement 画面が表示されます。

「Accept HP End User License Agreement」ボタンをクリックします。

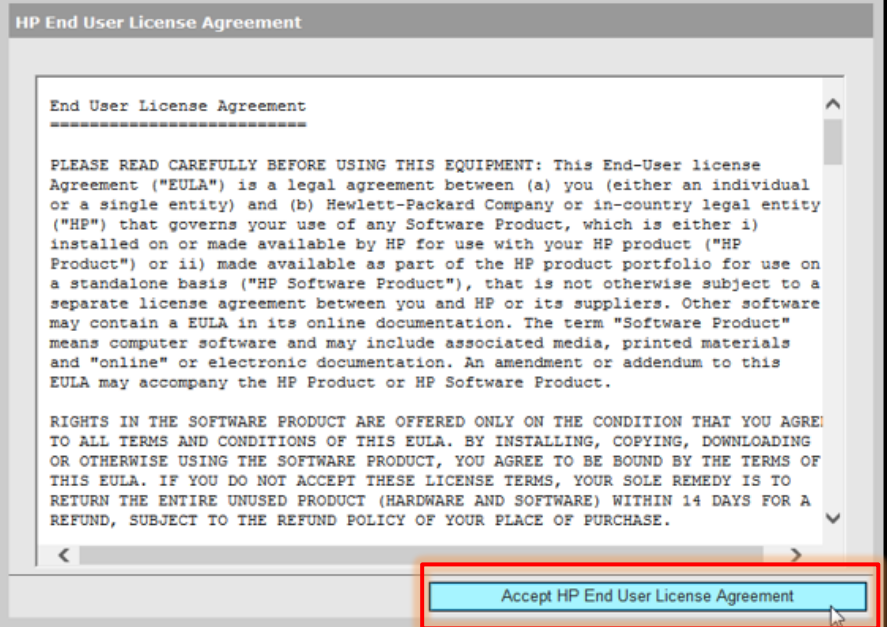

### <span id="page-19-1"></span>4-3 Product Registration

「Accept HP End User License Agreement」をクリックすると、次は製品登録ページが表示さ

- れます。「Register Later」をクリックします。
- ※「Register Now」をクリックすると、製品登録 URL へ移行します(Internet に接続している必要 があります)。

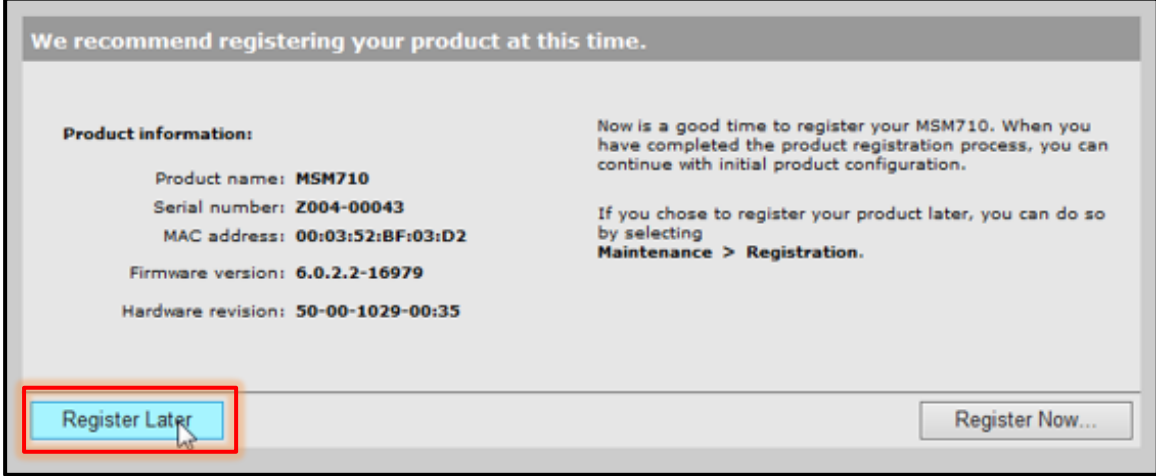

### <span id="page-20-0"></span>4-4 国コードの設定

「Register Later」をクリックすると、国コード設定画面が表示されます。

#### 国コードを選択し、「Save」をクリックします。

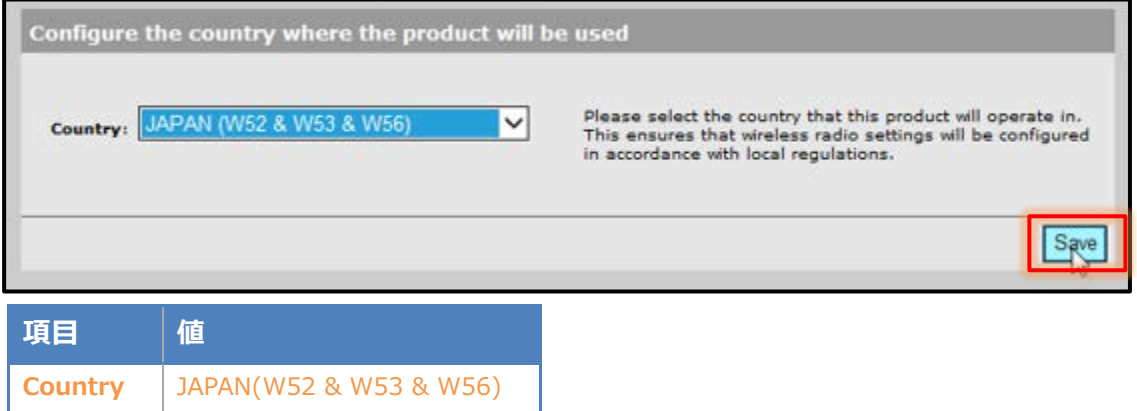

### <span id="page-20-1"></span>4-5 ユーザーアカウントの設定

デフォルトだとユーザー名、パスワードは"admin"に設定されています。

変更を行う場合は変更します。今回は「Cancel」をクリックします。

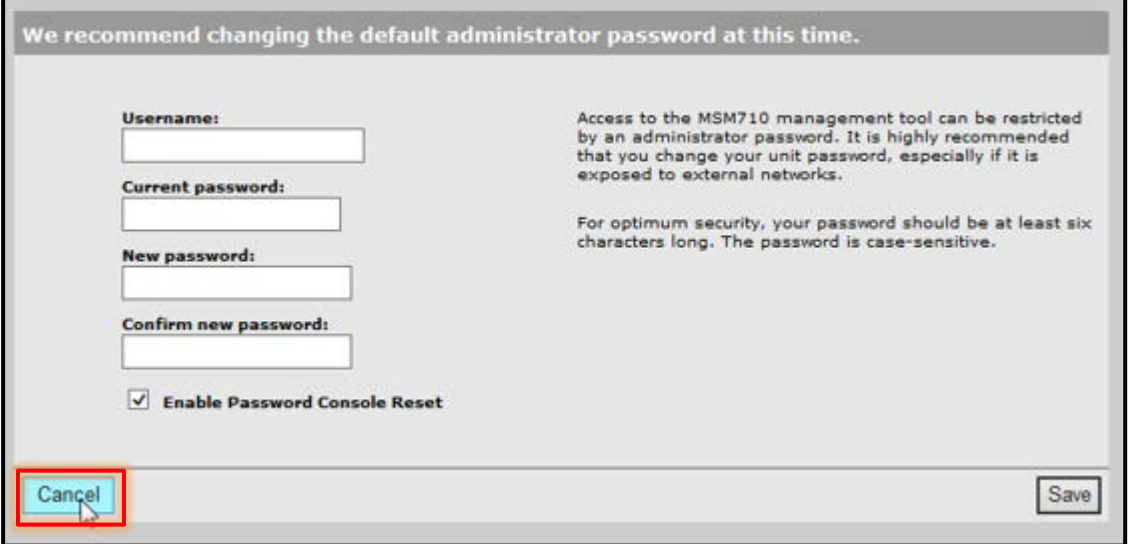

### <span id="page-21-0"></span>4-6 Automated workflows

問答方式で簡易的にコントローラーの初期設定、SSID の作成ができます。

今回は作成せず、「Home」ボタンをクリックします。

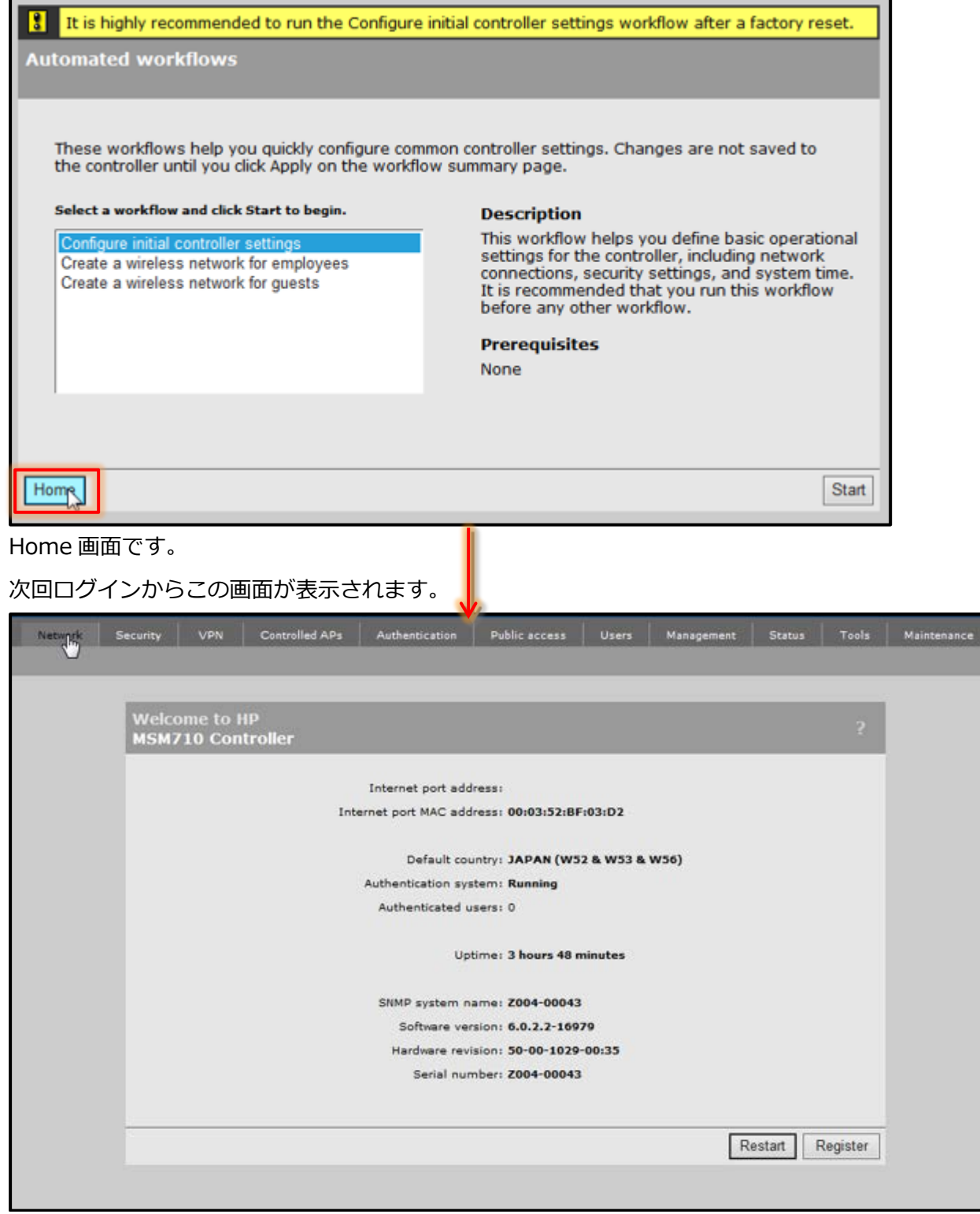

### <span id="page-22-0"></span>4-7 コントローラーIP アドレスの変更

左側の「Network Tree」より「Controller」をクリックします。

[Network]-[IP interface]より「IPv4 Interface」の「LAN port」をクリックします。

LAN Interface Configuration 画面が表示されますので、「Addressing」で IP アドレス、サブネッ トマスクを変更し、「Save」をクリックします。

※「Save」を行うと即座に設定が反映されます。アドレスを変更した場合は、変更したアドレスで 再度ログインしてください。

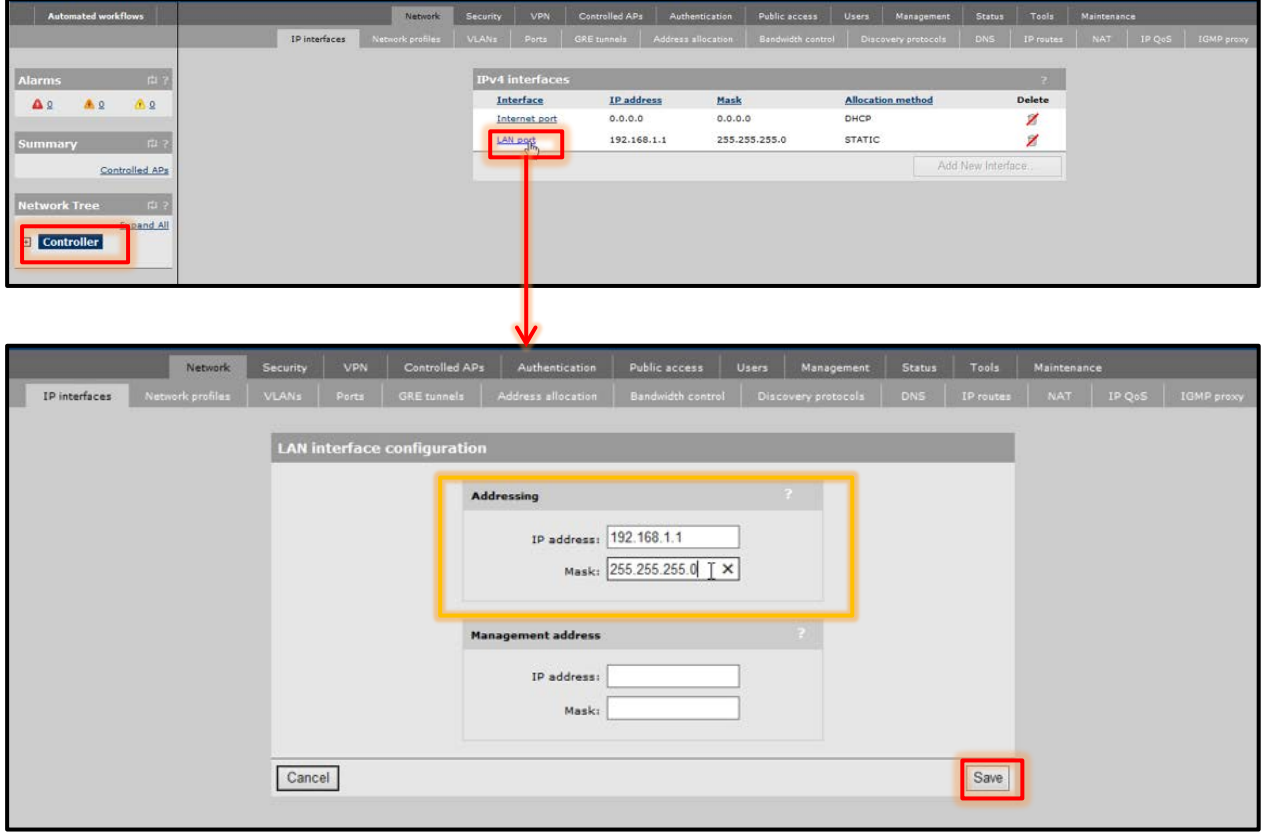

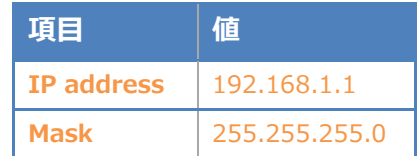

### <span id="page-23-0"></span>Seliton 4-8 デフォルトゲートウェイの設定

[Network]-[IP routes]より「Default routes」のゲートウェイおよびメトリックを設定し、「Add」 をクリックします。

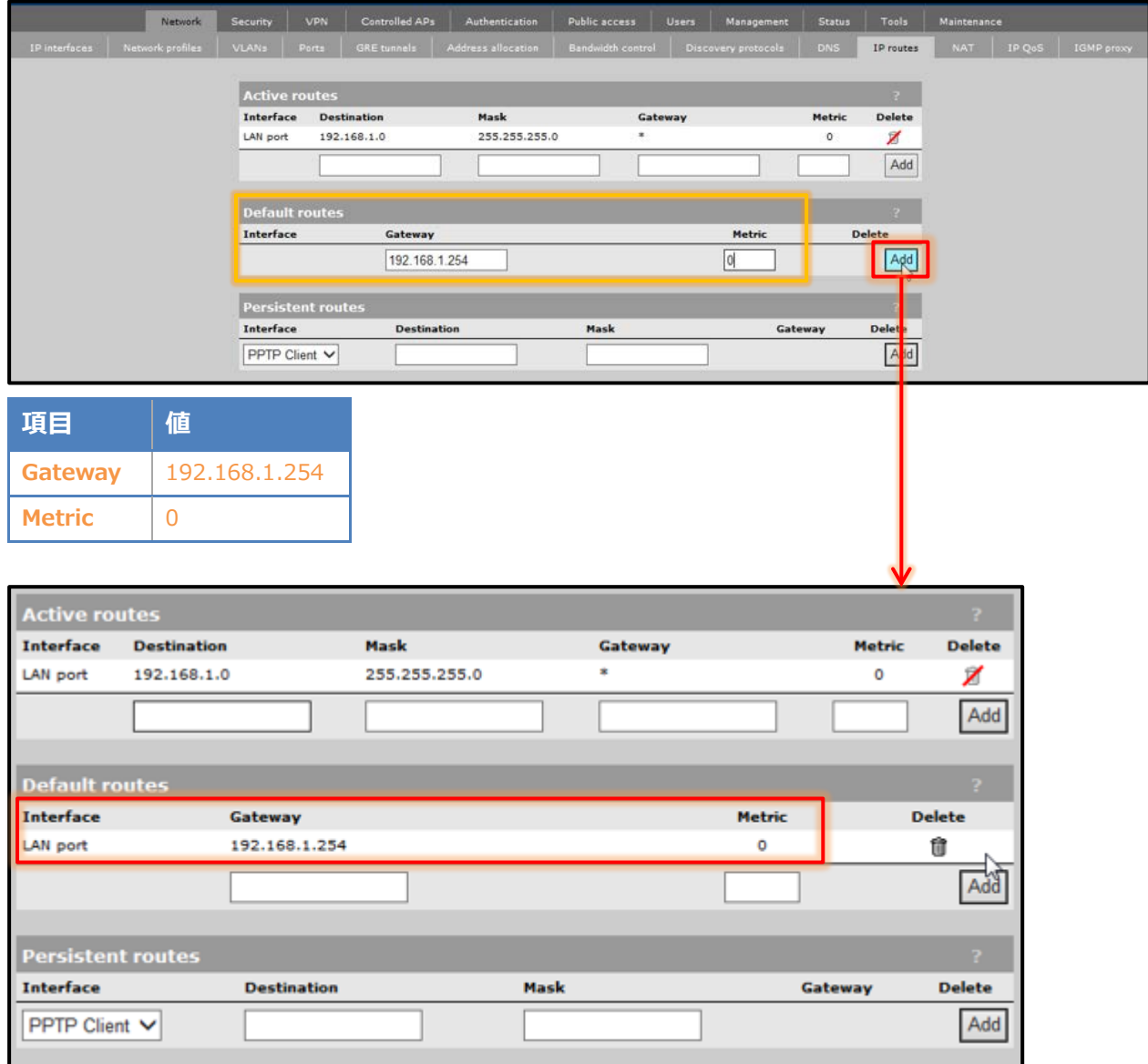

### <span id="page-24-0"></span>4-9 アクセスポイントの接続と認識

Provisioning 設定を行ったアクセスポイントを接続します。

アクセスポイントとコントローラーが IP 通信できている場合は「summary」欄にアクセスポイン トの状態が表示されます。

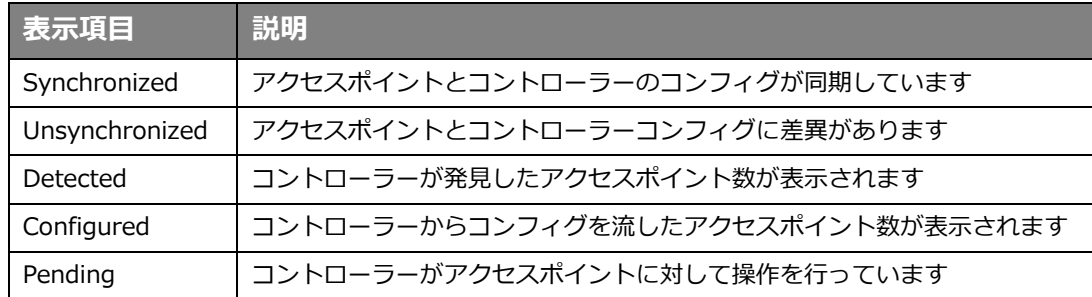

正常に認識がされた場合は、「Network Tree」の[Controller]-[Controlled APs]-[Default Group] にアクセスポイントが表示され、インジケーターは緑で表示されます。

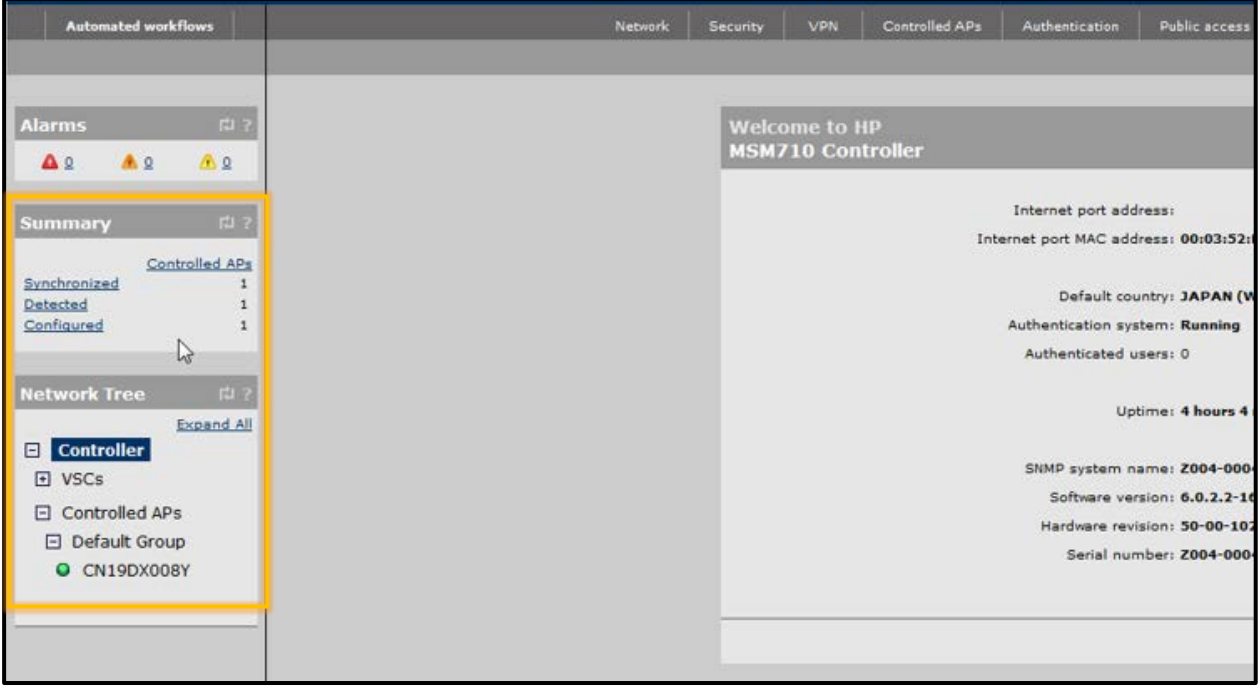

#### <span id="page-25-0"></span>端末の通信データを出力する VLAN を作成します。

「Network Tree」の[Controller]より[Network]-[Network Profiles]の「Add New Profile」をク リックします。「Name」に VLAN を入力し、VLAN ID にチェックを入れ、ID を入力します。「Save」 をクリックします。

作成できると Network Profiles 画面に作成した VLAN が表示されます。

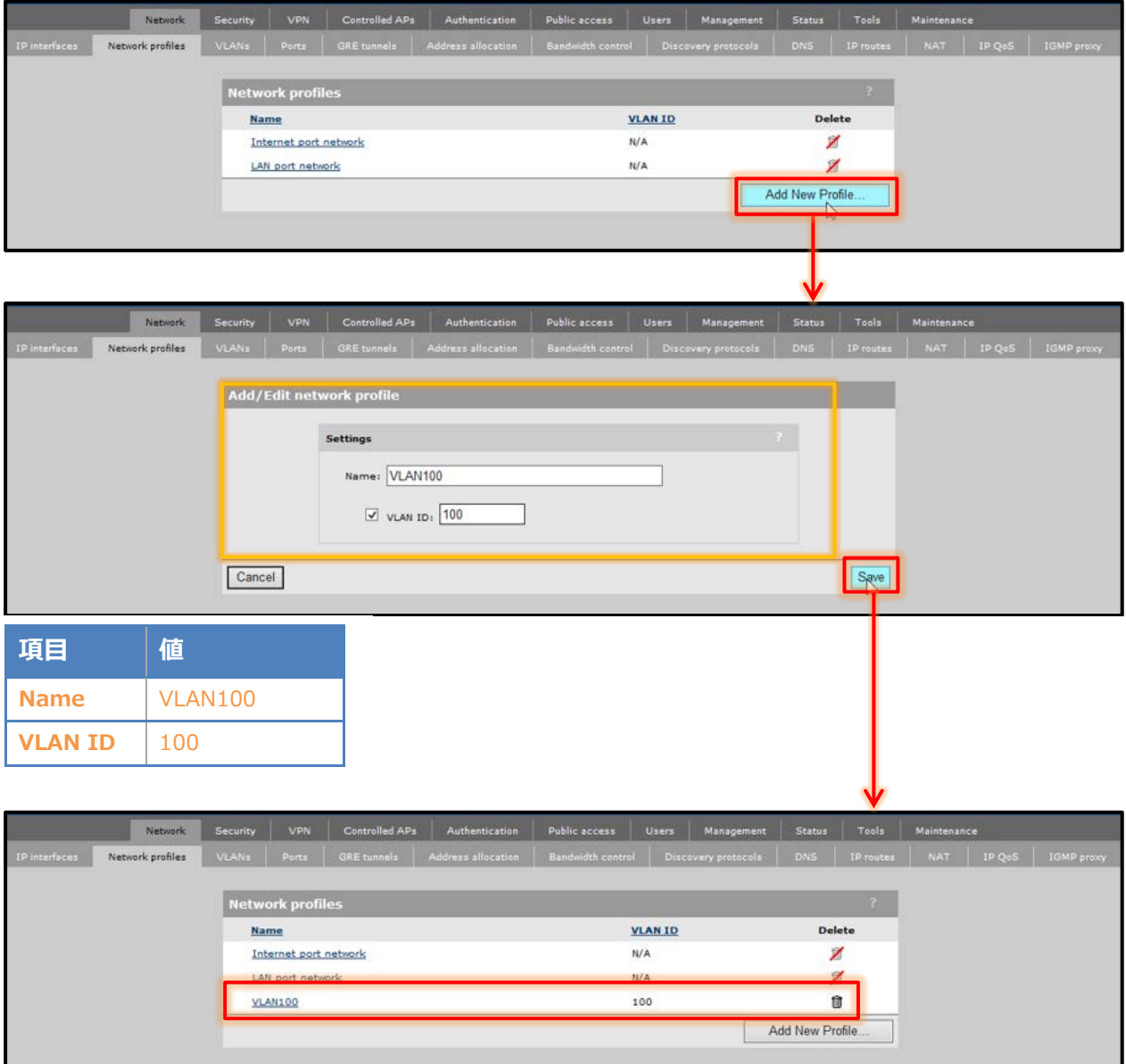

### <span id="page-26-0"></span>4-11 RADIUS サーバーの指定

「Network Tree」の[Controller]より[Authenticate]-[RADIUS profiles]の「Add New Profile」 をクリックします。「Profile name」を入力し、必要に応じて「Settings」の内容を変更します。 「Primary RADIUS server」にRADIUSサーバーのIPアドレス、シークレットを入力します。「Save」 をクリックします。

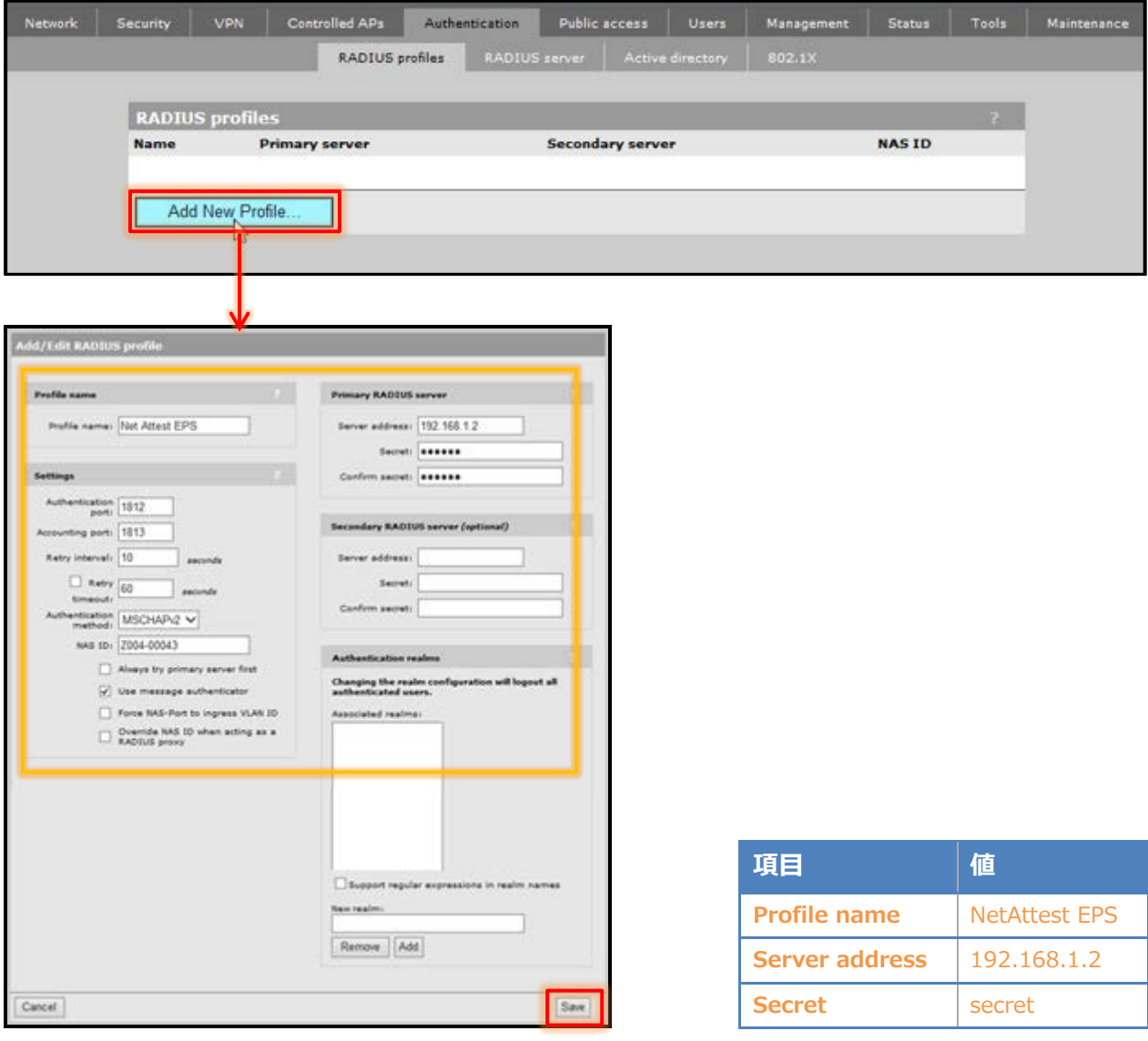

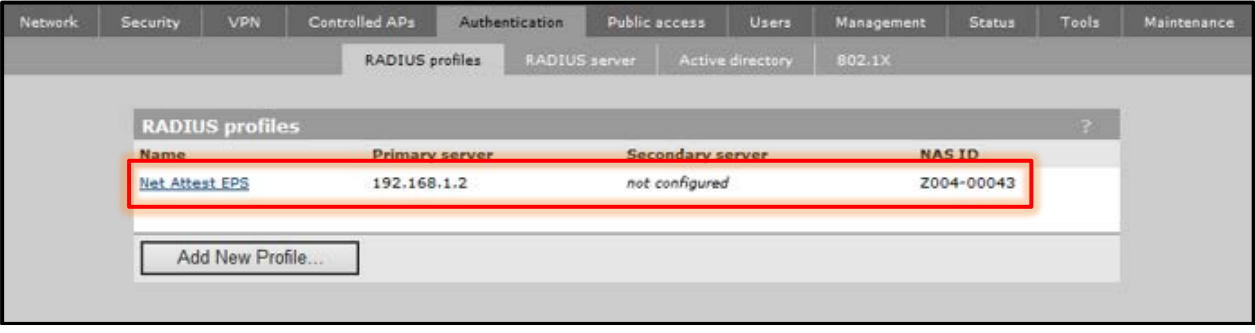

### <span id="page-27-0"></span>4-12 VSC の作成

HP の MSM シリーズは SSID の Profile の総称として VSC(バーチャルサービスコミュニティー) と呼ばれています。

「Network Tree」の[Controller]-[VSCs]より「Add New VSC Profile」をクリックします。

「Profile name」を入力し、「Use Controller for」の「Authentication」、「Access Control」のチ ェックを外します。

※「Authentication」のチェックを入れると、コントローラー内蔵 RADIUS もしくは、コントロー ラー内蔵 RADIUS 経由で外部 RADIUS サーバーに問い合わせます。

「Virtual AP」にチェックを入れ、Name(SSID)を入力します。

「Wireless Protection」にチェックを入れ、「WPA」を選択します。「Mode」に「WPA2」を選択 し、「Key source」は「Dynamic」を選択します。

「802.1x authentication」の「RADIUS profile」に[4-11]で作成した RADIUS プロファイルを選 択します。「Save」をクリックします。

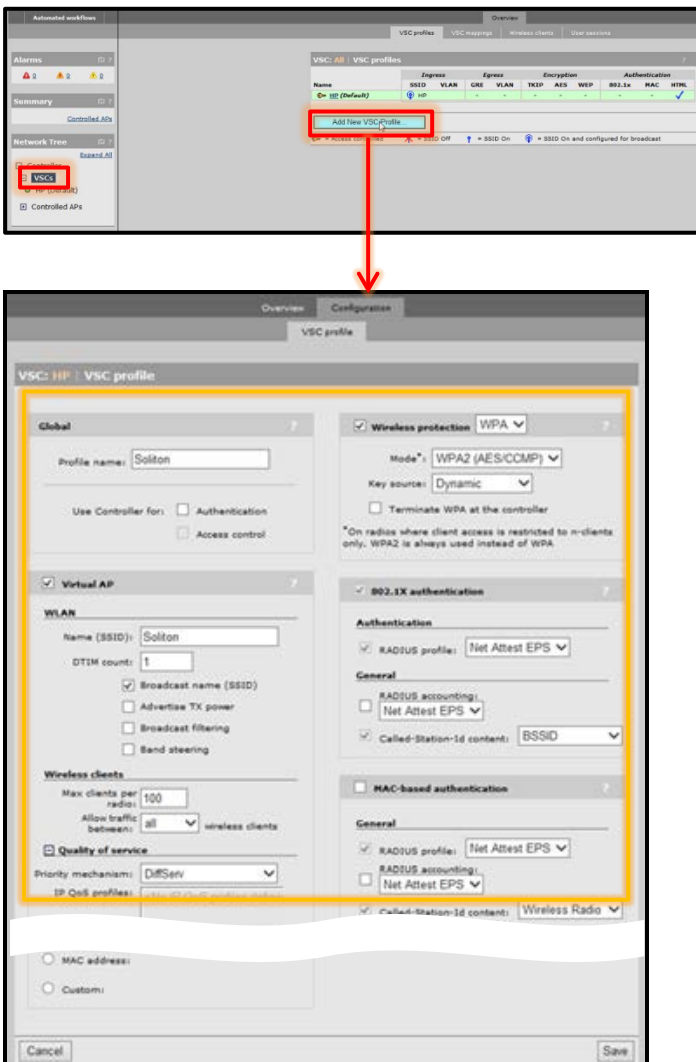

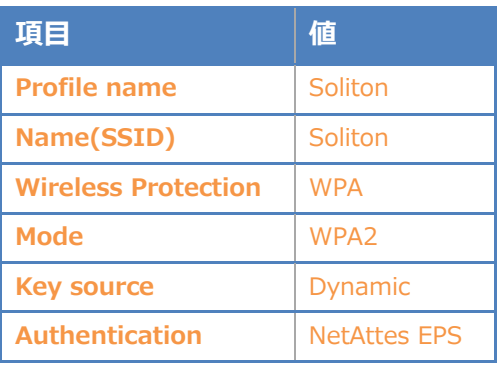

### <span id="page-28-0"></span>4-13 AP グループの作成

アクセスポイントのグループごとに VSC を選択することができます。

「 Network Tree 」 の [Controller]-[Controlled APs] よ り [Group management]-[Group management]の「Add New Group」をクリックします。

「Group settings」の「Name」を入力し、「Save」をクリックします。

作成すると「Base Group」に作成したグループが表示されます。

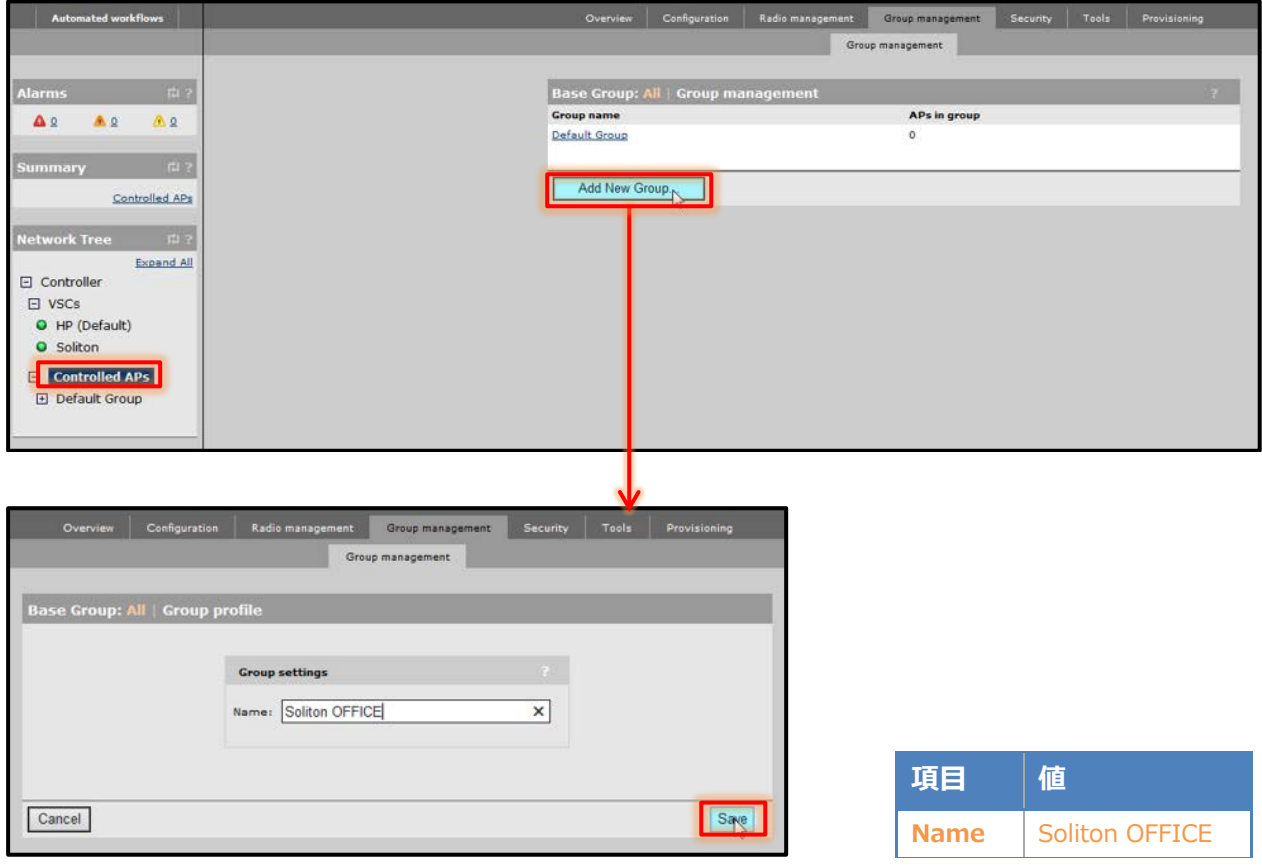

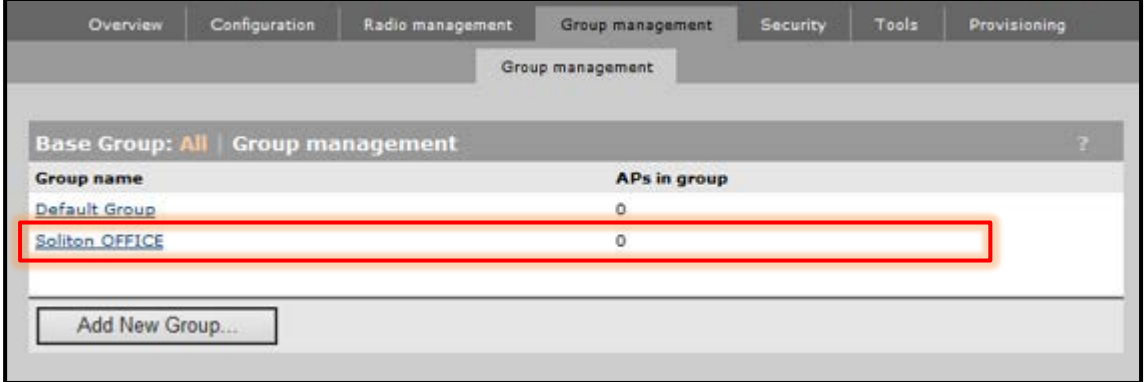

### <span id="page-29-0"></span>4-14 AP 名、グループの変更

「Network Tree」の[Controller]-[Controlled APs]-[Default Group]に表示されているアクセス ポイントをクリックします。

※デフォルトはシリアルナンバーがアクセスポイント名となっています。

[Device management]-[AP management]の「Access point name」を変更し、「Group」は[4-13] で作成したグループを選択します。「Save」をクリックします。

「Save」をクリックすると、[Network Tree]の[Controller]-[Controlled APs]の[Default Group] から作成したグループへアクセスポイントが移動します。

インジケーターは黄色になり、「Summary」では「Unsynchronized」となります。

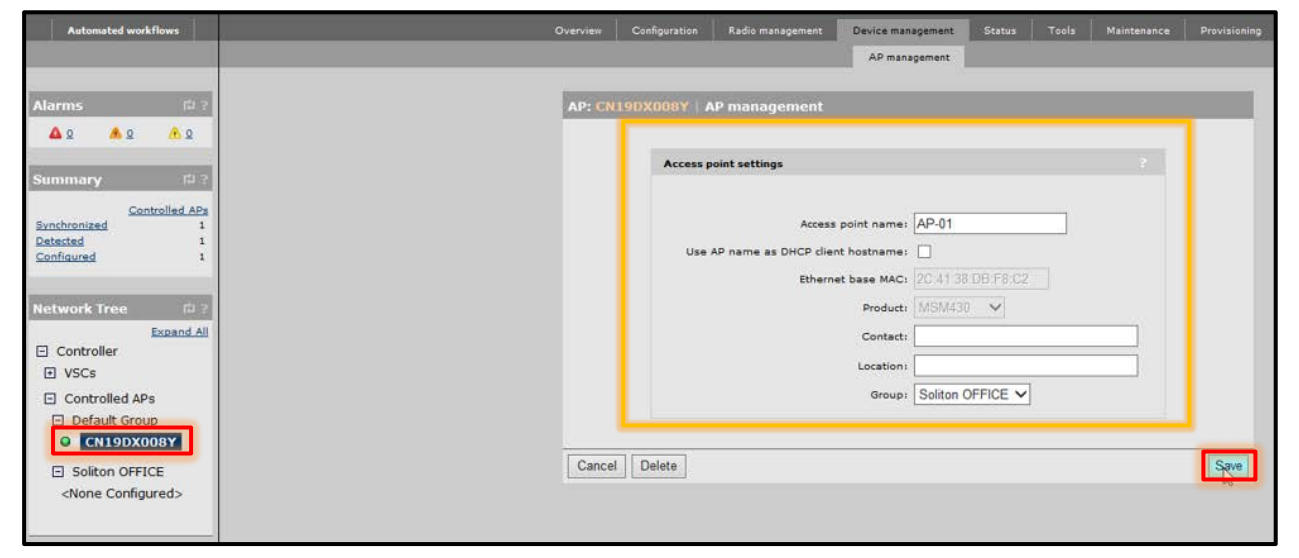

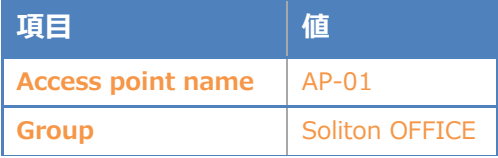

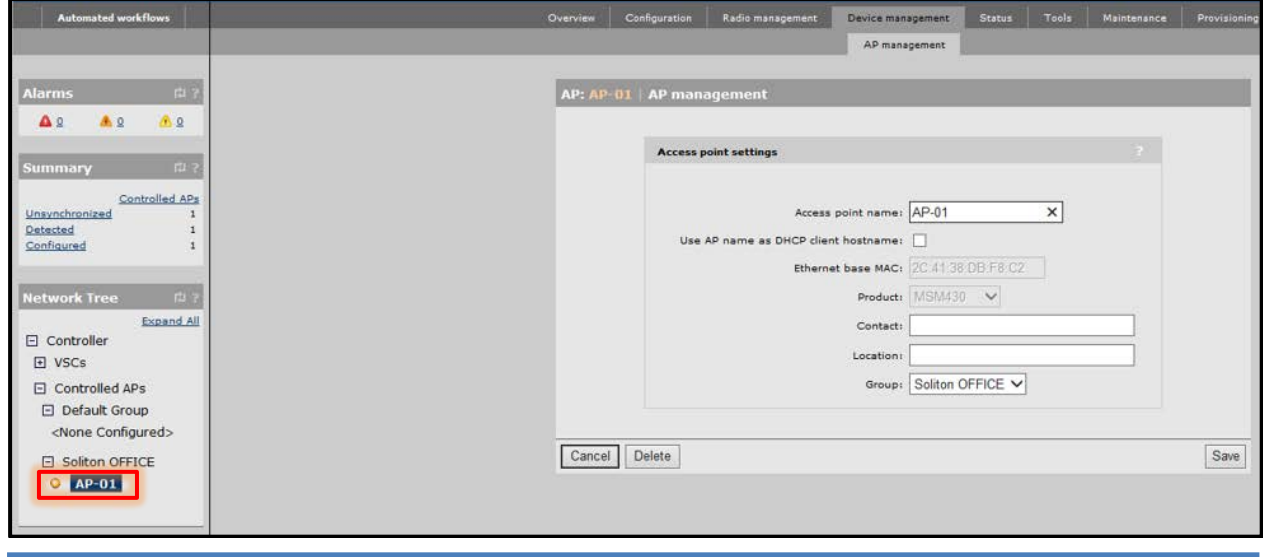

<span id="page-30-0"></span>4-15 グループと VSC の紐付け

作成したグループは何も SSID を出力していない状態です。VSC を紐付けることで、SSID を出力 します。

「Network Tree」の[Controller]-[Controlled APs]の作成したグループより[VSC bindings]の「Add New Binding」をクリックします。

「VSC Profile」にて[4-12]で作成した VSC を選択します。「Egress network」にチェックを入れ、 「Network Profile」で[4-10]で作成した VLAN を選択します。

※「Egress network」にチェックを入れることで、アクセスポイントから直接指定の VLAN へ出力 できるようになります。「Save」をクリックします。

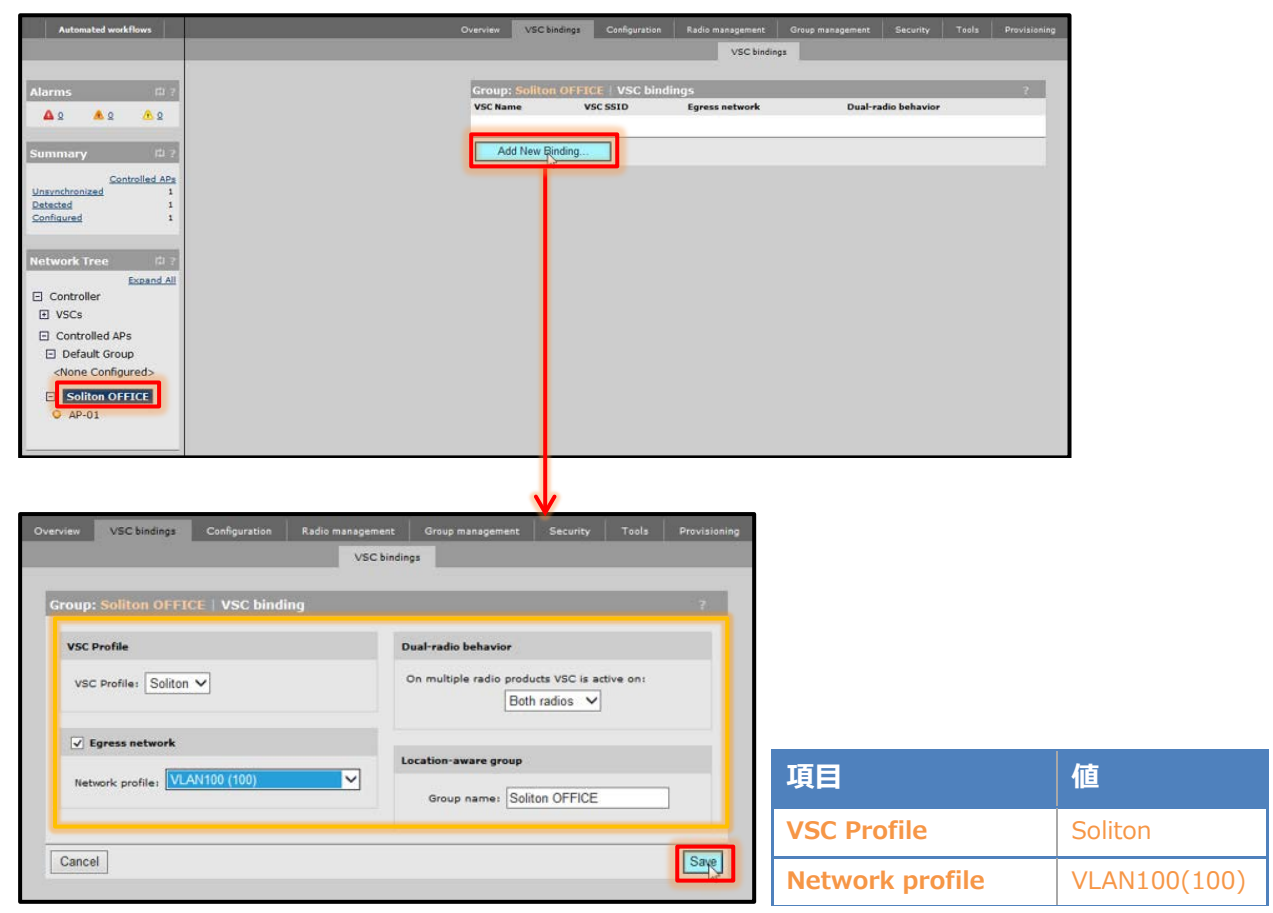

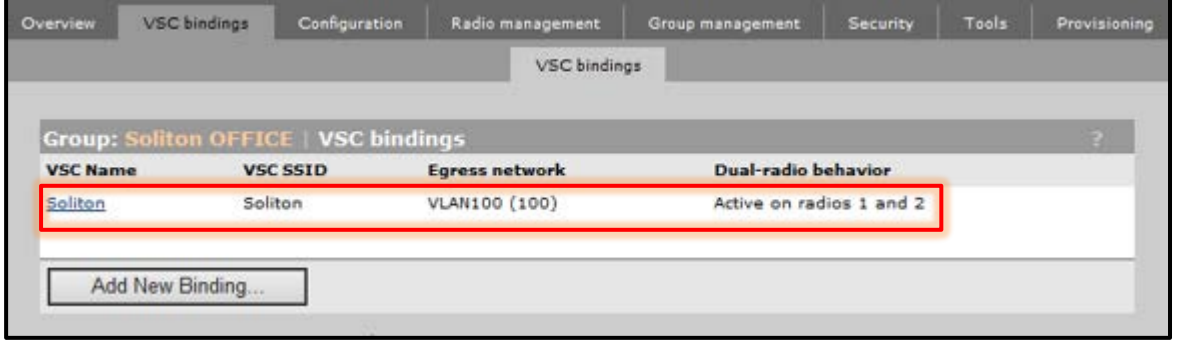

### <span id="page-31-0"></span>**Seliton** 4-16 コンフィグの同期

ここまでは、アクセスポイントのコンフィグの作成を行いました。コントローラーとアクセスポイ ントを同期させることによって、アクセスポイントから設定した SSID が出力できるようになります。 [Summary]の「Unsynchronized」をクリックし、「Select the action to all listed APs」で 「Synchronize Configuration」を選択し、「Apply」をクリックします。

[Summary]にて「Synchronized」となり、アクセスポイントのインジケーターが緑に表示されれ ば、同期が完了となります。

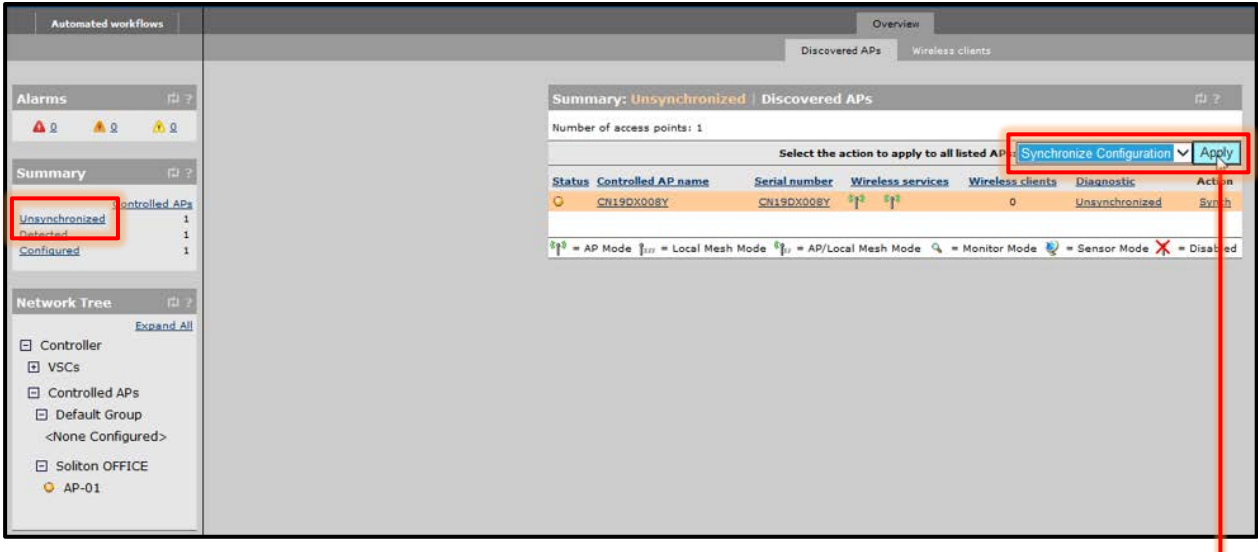

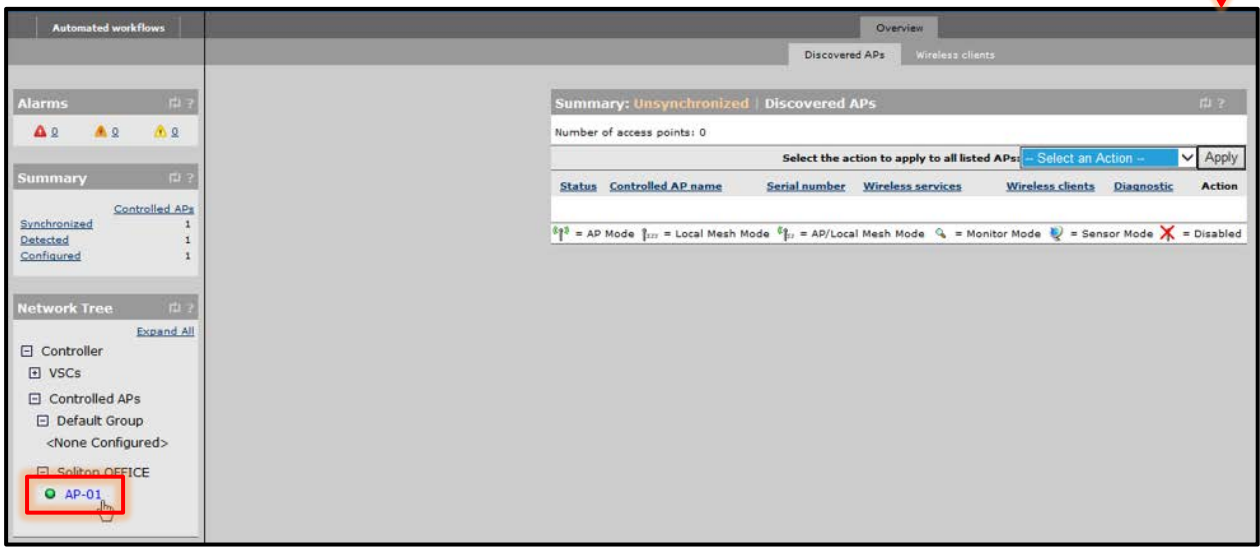

J

# <span id="page-32-0"></span>**Seliton** 5. アクセスポイントへの TLS 認証

<span id="page-32-1"></span>5-1 iOS (iPad)

<span id="page-32-2"></span>5-1-1 iOS へのデジタル証明書のインストール

NetAttest EPS から発行したデジタル証明書を iOS デバイスにインストールする方法として、下 記の方法などがあります。

1) iPhone 構成ユーティリティ(構成プロファイル)を使う方法

2) デジタル証明書をメールに添付し iOS デバイスに送り、インストールする方法

3) SCEP で取得する方法(NetAttest EPS-ap を利用できます)

いずれかの方法で CA 証明書とクライアント証明書をインストールします。本書では割愛します。

#### <span id="page-33-0"></span>5-1-2 サプリカントの設定

MSM7xx シリーズで設定した SSID をタップし、サプリカントの設定を行います。 まず、「ユーザ名」には証明書を発行したユーザーアカウントの ID を入力します。次に「モード」 より「EAP-TLS」を選択します。その後、「ユーザ名」の下の「ID」よりインストールされたユーザ ー証明書を選択します。

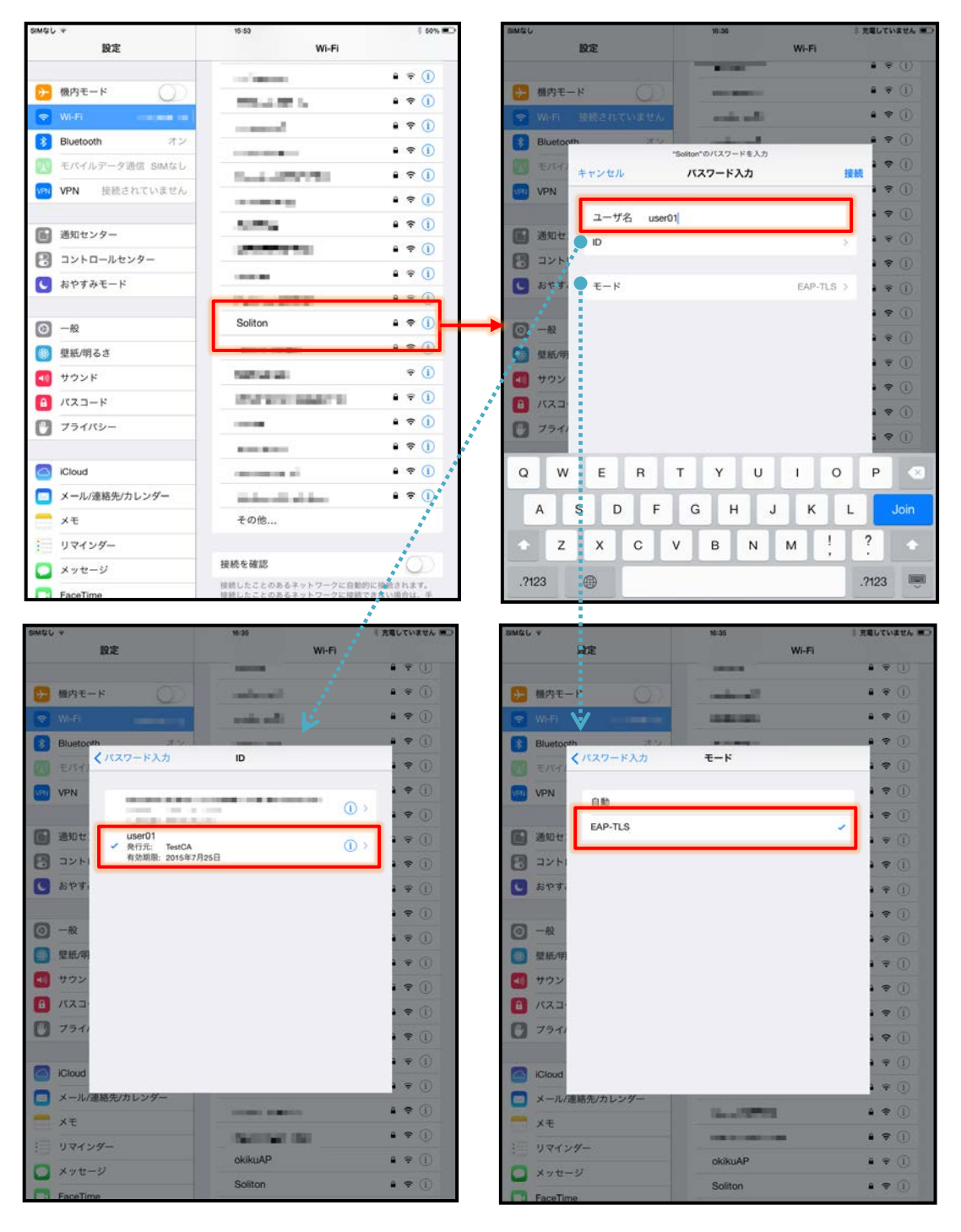

#### <span id="page-34-0"></span>5-2 Android (Nexus7)

#### <span id="page-34-1"></span>5-2-1 Android へのデジタル証明書のインストール

NetAttest EPS から発行したデジタル証明書を Android デバイスにインストールする方法として、 下記3つの方法等があります。いずれかの方法で CA 証明書とユーザー証明書をインストールします。 手順については、本書では割愛させて頂きます。

1) SD カードにデジタル証明書を保存し、インストールする方法※1

2) デジタル証明書をメールに添付し Android デバイスに送り、インストールする方法※2

3) SCEP で取得する方法(NetAttest EPS-ap を利用できます)※3

※1 メーカーや OS バージョンにより、インストール方法が異なる場合があります。事前にご検証ください。

※2 メーカーや OS バージョン、メーラーにより、インストールできない場合があります。事前にご検証ください。

※3 メーカーや OS バージョンにより、EPS-ap Android アプリが正常に動作しない場合があります。事前にご検証ください。

#### <span id="page-35-0"></span>5-2-2 サプリカントの設定

MSM7xx シリーズで設定した SSID をタップし、サプリカントの設定を行います。「ID」には証明書 を発行したユーザーアカウントの ID を入力します。また、本書では、CA 証明書を含めた PKCS#12 ファイルをインストールしたため、CA 証明書及びユーザー証明書が同じ名前になっています。 CA 証明書を個別にインストールした場合は、その CA 証明書を選択してください。

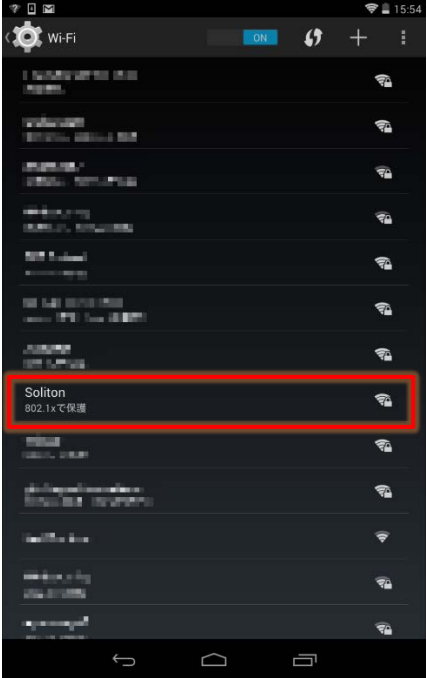

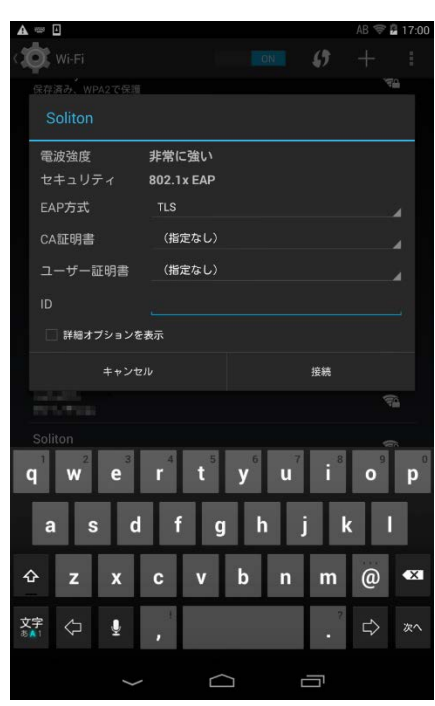

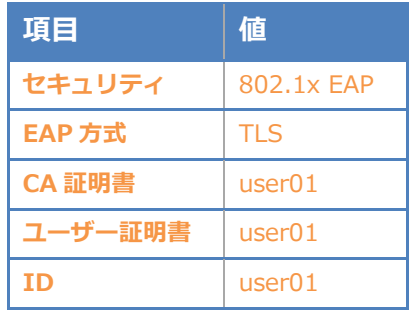

### <span id="page-36-0"></span>6. アクセスポイントへのゲスト用ワンタイムパスワード認証

#### <span id="page-36-1"></span>6-1 NetAttest EPS の設定変更

<span id="page-36-2"></span>6-1-1 DPX ファイルのインポート

EPS のシステム管理ページより[RADIUS サーバー]-[VASCO DIGIPASS]-[DPX ファイルイン ポート]にて DPX ファイルを参照し、転送キーを入力します。「インポート」をクリックします。 ※DPX ファイルはご購入頂くと、製品と一緒に納品されます。評価用の DPX ファイルもご用意して

おります。

DPX ファイルをインポートすると、[RADIUS サーバー]-[VASCO DIGIPASS]-[トークン一覧]にて、 ご購入頂いた数だけ一覧に表示されます。

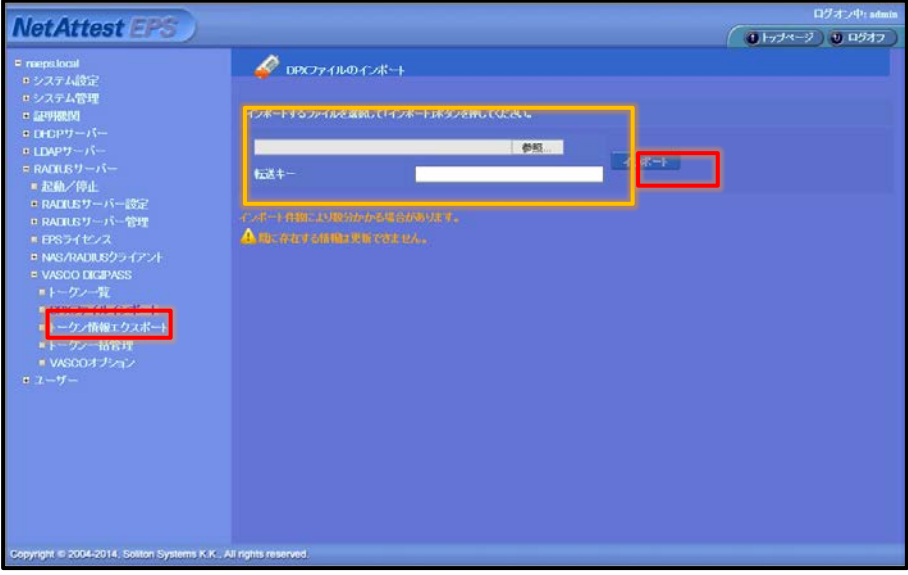

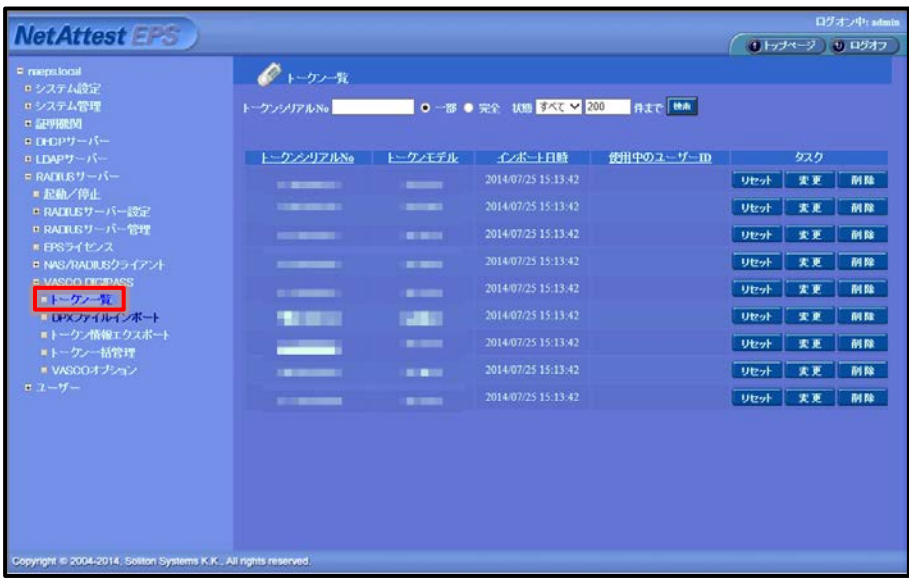

#### <span id="page-37-0"></span>6-1-2 ユーザーとトークンの紐付け

ユーザーとトークンの紐付けを行います。

[ユーザー]-[ユーザー一覧]より、作成済みのユーザーの「変更」をクリックします。

「OTP」タブの「トークンシリアル No」に、このユーザーに割り当てたいトークンシリアルナンバ ーを[6-1-1]のトークン一覧の中から選択し、入力します。

「チェックアイテム」タブの「認証タイプ」より「VASCO」を選択します。「適用」をクリックしま す。

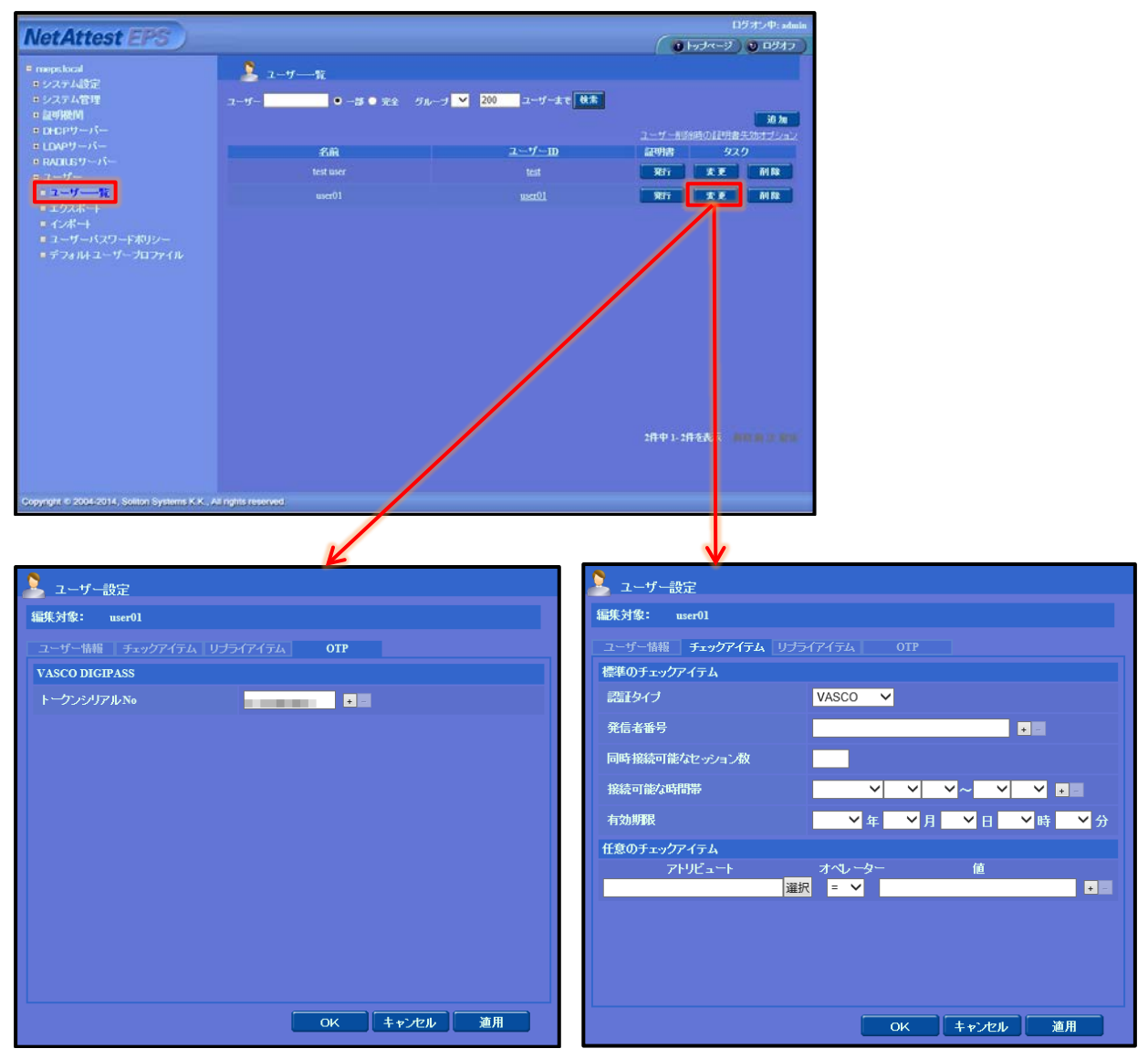

### <span id="page-38-0"></span>6-2 MSM7xx シリーズの設定変更

[4. MSM7xx シリーズの設定]が完了している前提で、ゲスト用ワンタイムパスワード認証を行う ための MSM7xx シリーズの設定変更方法の説明を行います。

#### <span id="page-38-1"></span>6-2-1 コントローラーIP アドレスの変更

「Network Tree」の[Controller]より[Network]-[IP interfaces]において、「IPv4 interfaces」 の「Internet port」をクリックします。

「Assign IP Address via」で「Static」を選択し、「Configure」をクリックします。

「Port settings」において、指定の IP アドレス、サブネットマスクを入力し、「Save」をクリック します。

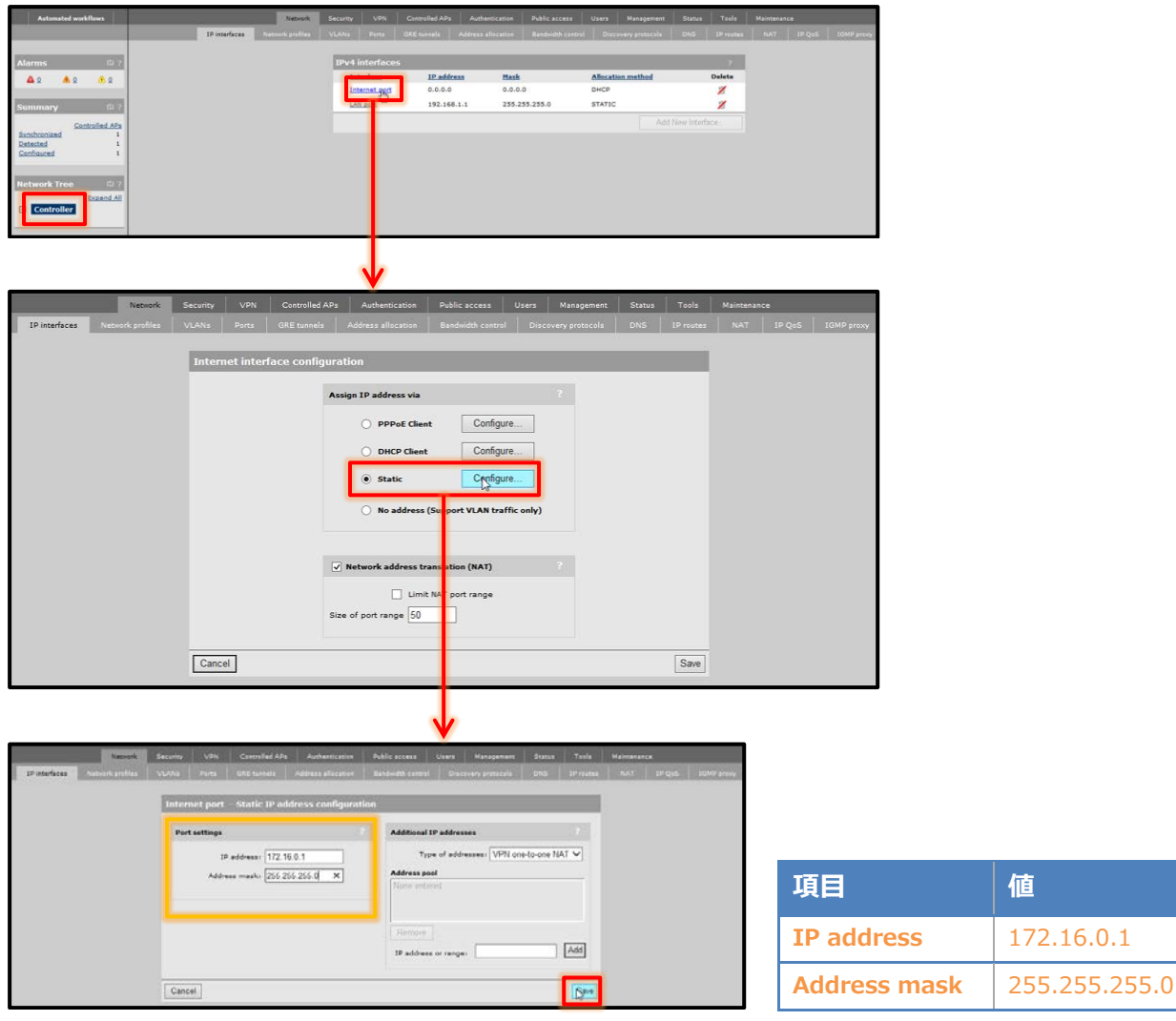

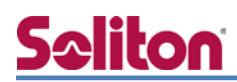

<span id="page-39-0"></span>6-2-2 DHCP サーバーの起動

ゲストユーザーに対して、コントローラーから IP アドレスを付与するために、DHCP サーバーを 起動します。

「Network Tree」の[Controller]より[Network]-[Address allocation]において、「DHCP services」 の「DHCP server」を選択し、「Configure」をクリックします。

「Addresses」において、DHCP プールを設定します。「Settings」において、「LAN port」のチェ ックを外し、「Save」をクリックします。

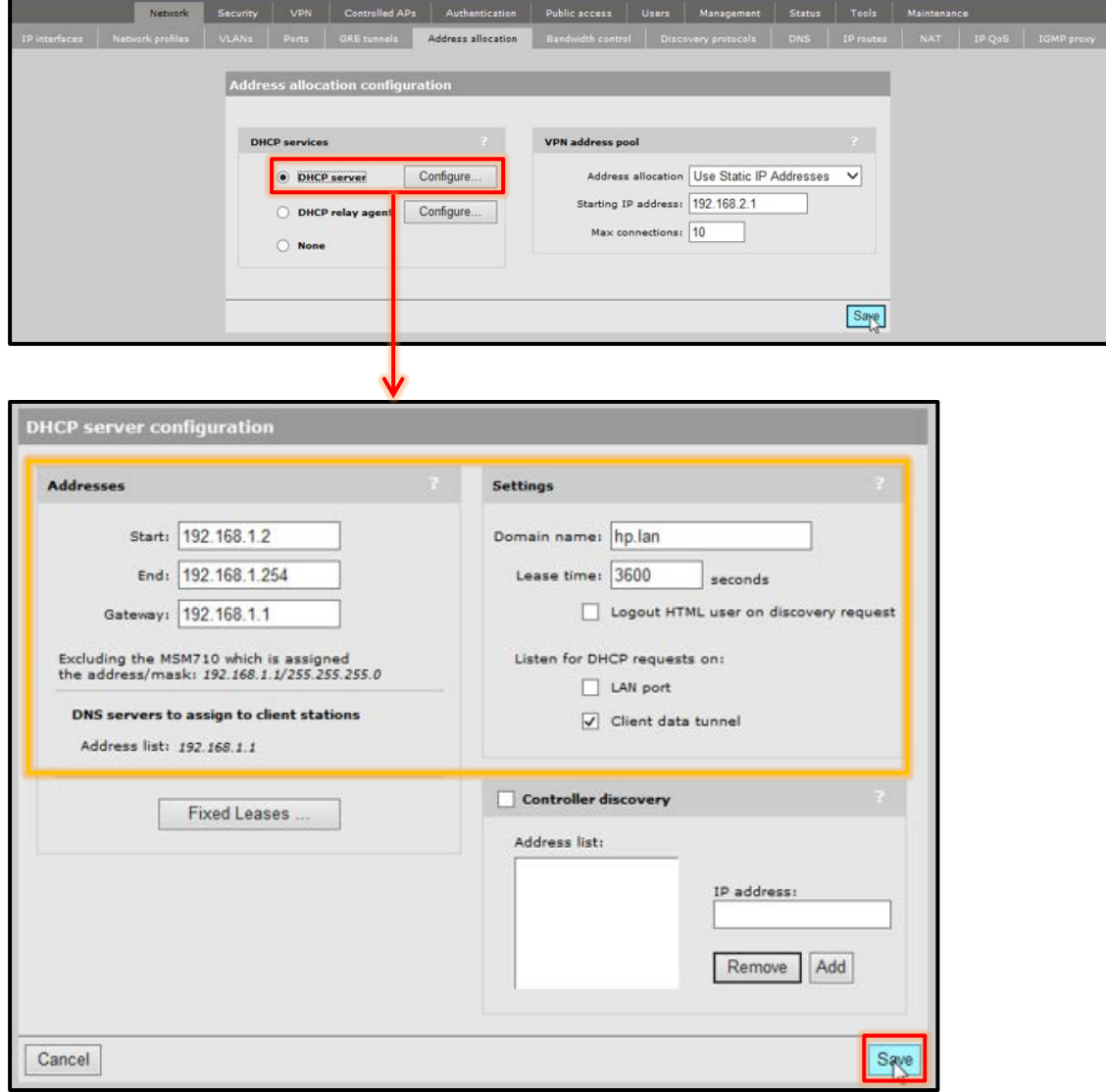

#### <span id="page-40-0"></span>6-2-3 アクセスポイントの接続と認識

Provisioning 設定を行ったアクセスポイントを接続します。

アクセスポイントとコントローラーが IP 通信できている場合は「summary」欄にアクセスポイン トの状態が表示されます。

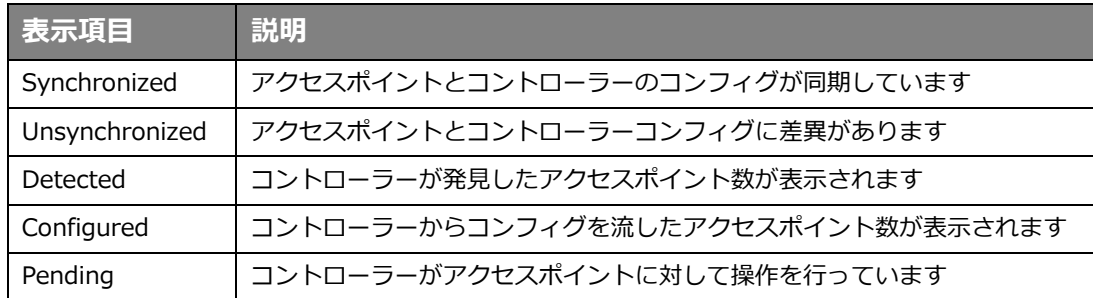

正常に認識がされた場合は、「Network Tree」の[Controller]-[Controlled APs]-[Default Group] にアクセスポイントが表示され、インジケーターは緑で表示されます。

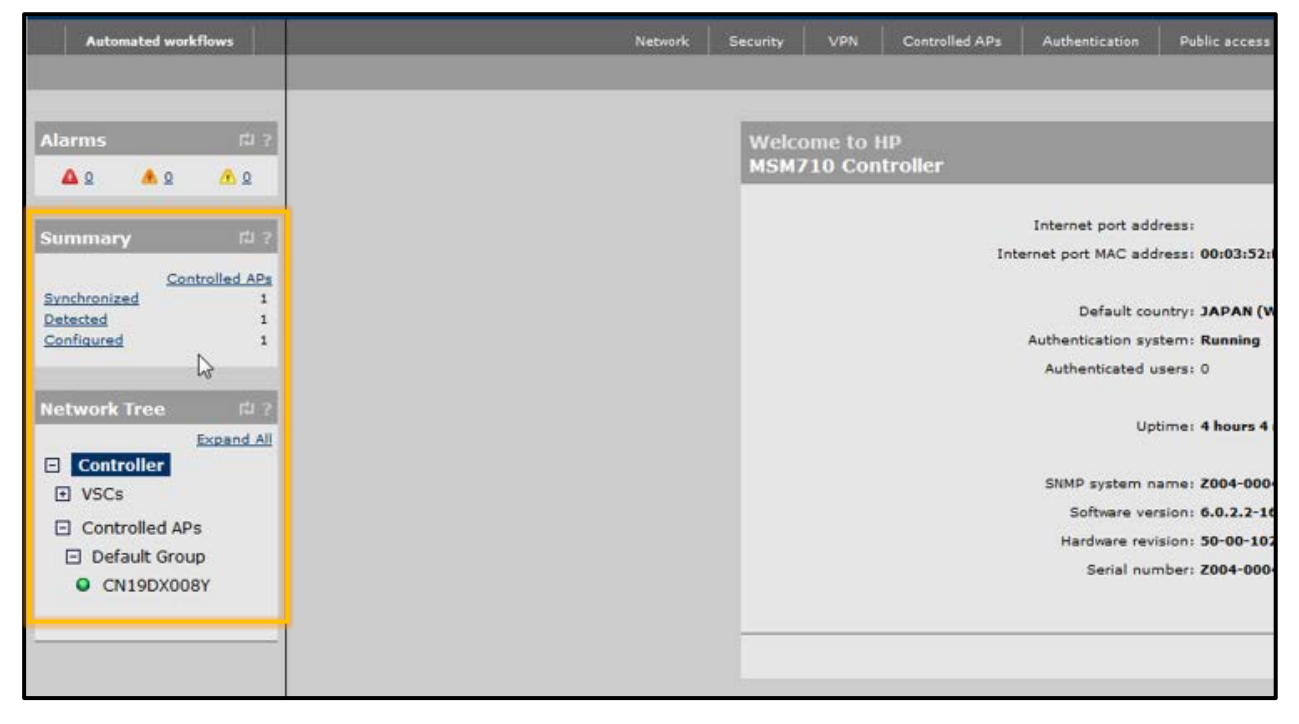

### <span id="page-41-0"></span>6-2-4 RADIUS サーバーの指定

「Network Tree」の[Controller]より[Authenticate]-[RADIUS profiles]の「Add New Profile」 をクリックします。「Profile name」を入力し、「Settings」の「Authentication method」を「PAP」 に変更します。「Primary RADIUS server」に RADIUS サーバーの IP アドレス、シークレットを入 力します。「Save」をクリックします。

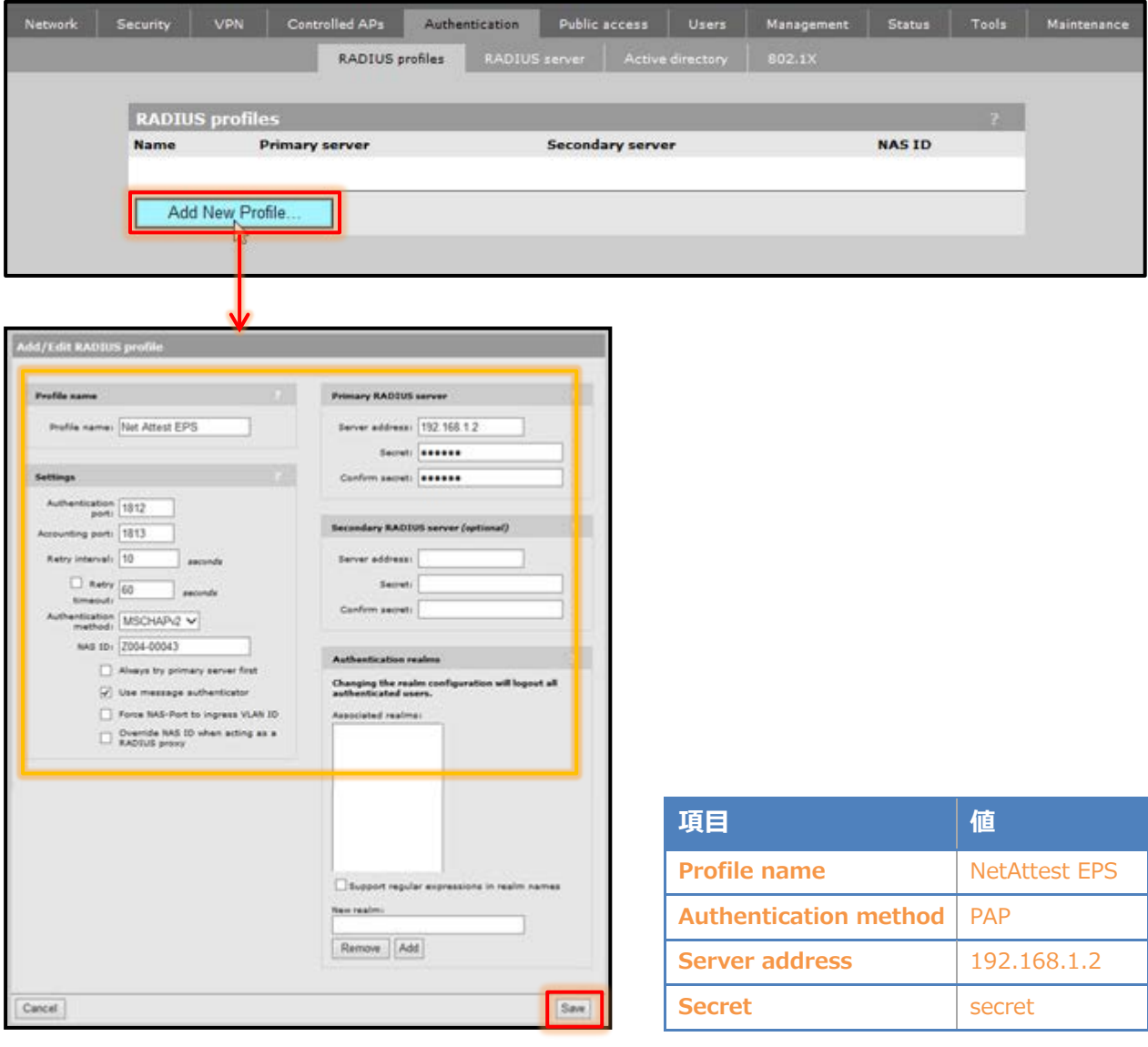

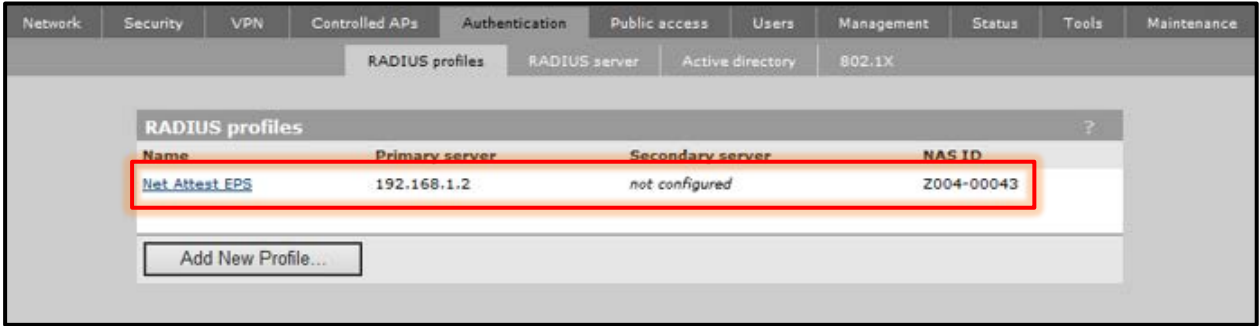

#### <span id="page-42-0"></span>6-2-5 VSC の作成

「Network Tree」の[Controller]-[VSCs]より、今回はデフォルト VSC である「HP」をクリック します。

「Use Controller for」の「Authentication」、「Access Control」のチェックを入れます。

「Wireless Protection」にチェックを入れ、「WPA」を選択します。「Mode」に「WPA2」を選択 し、「Key source」は「Preshared Key」を選択します。

「Client data tunnel」の「Always tunnel client traffic」にチェックを入れ、「HTML-based user logins」にチェックを入れます。

「Authentication」で「Remote」をチェックし、[6-1-4]で作成したプロファイルを選択します。 「Save」をクリックします。

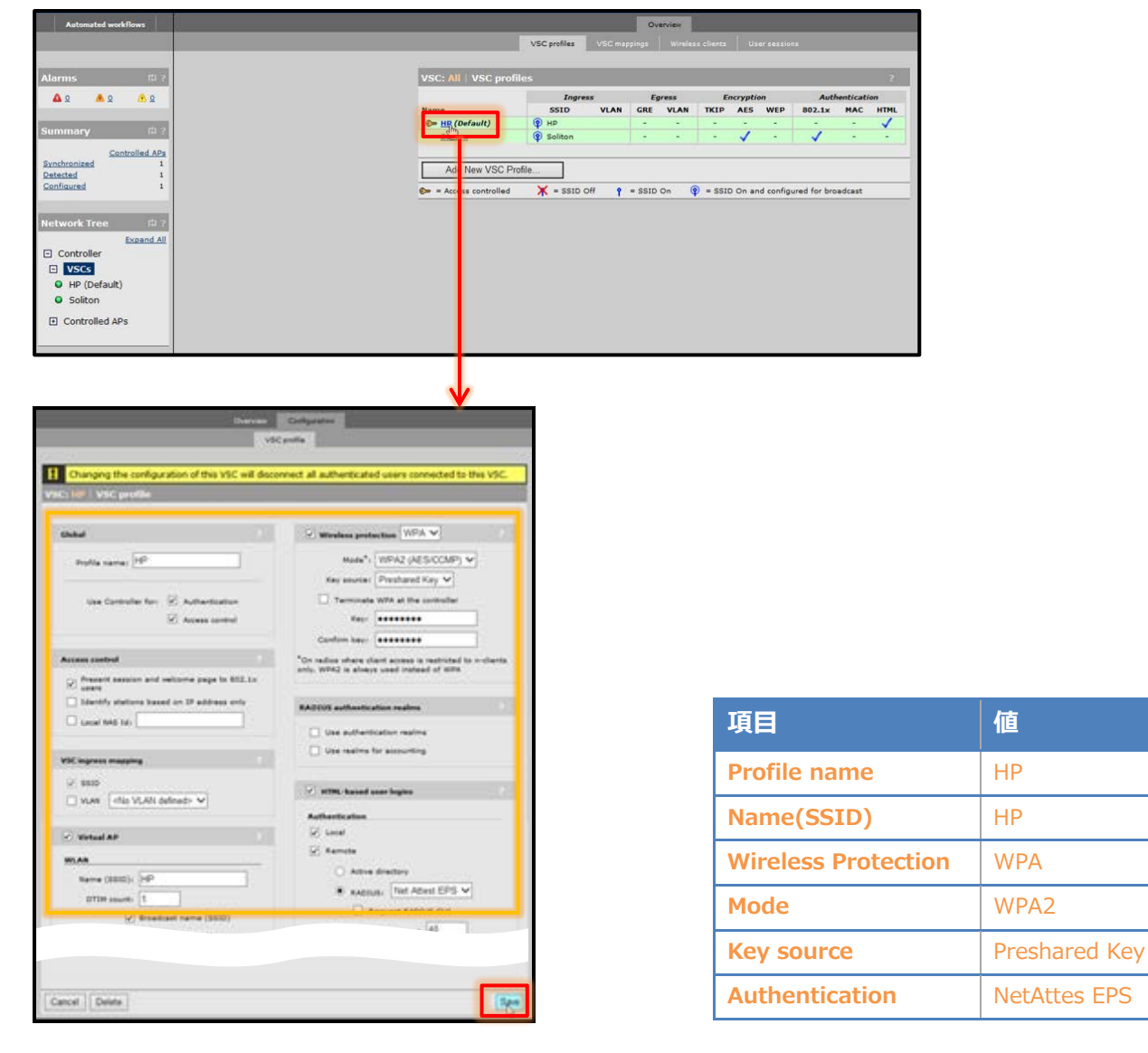

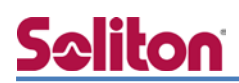

#### <span id="page-43-0"></span>6-2-6 AP グループの追加

「Network Tree」の[Controller]-[Controlled APs]より、[Group management]の「Add New Group」をクリックします。

「Group settings」に任意のグループ名を入力します。「Save」をクリックします。

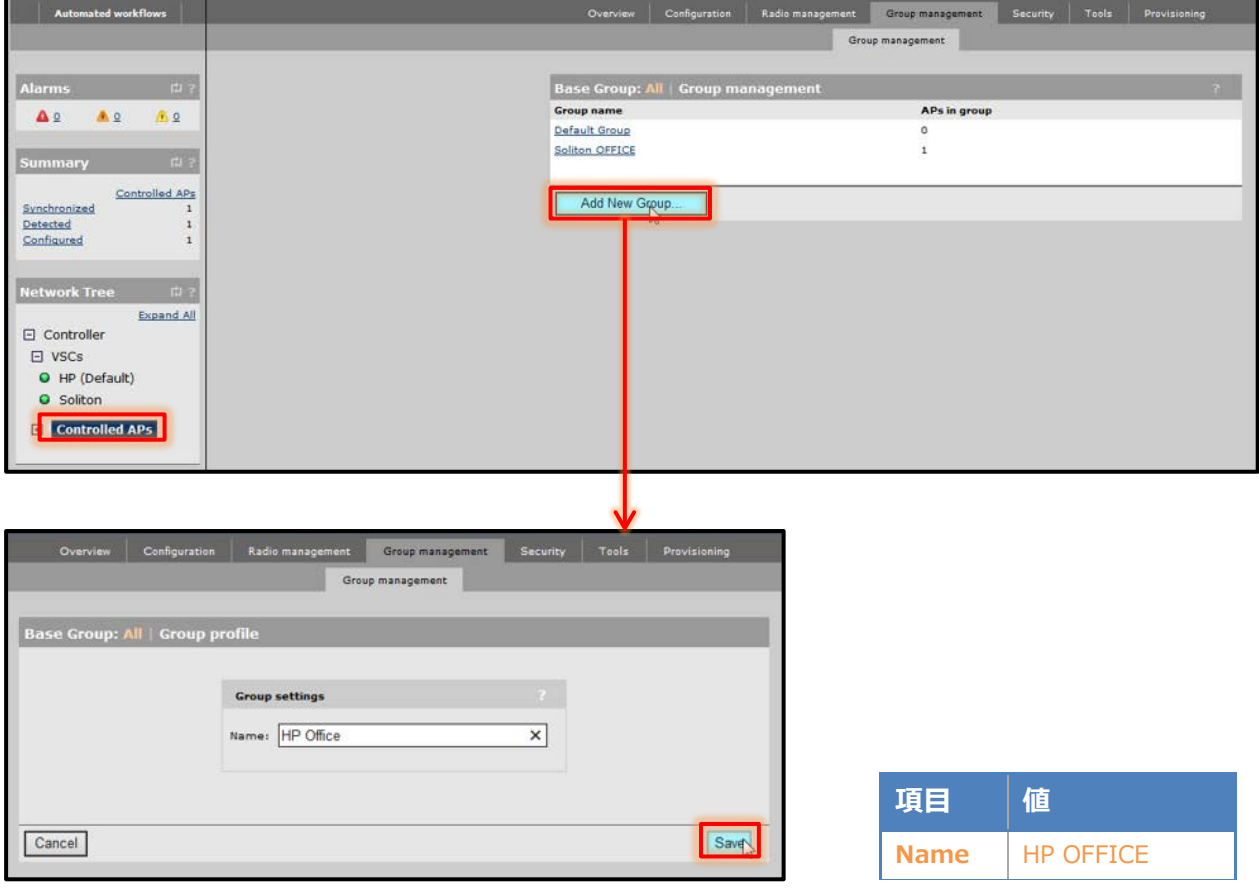

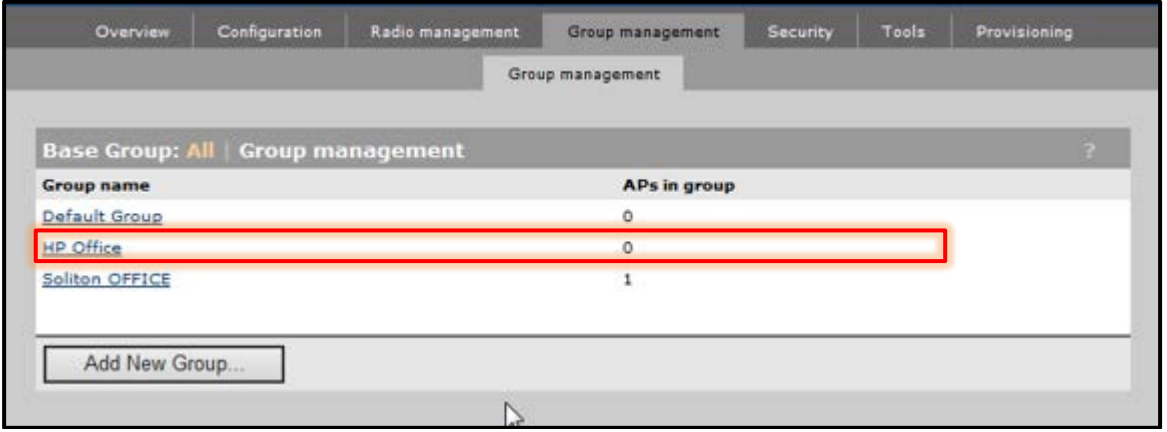

#### <span id="page-44-0"></span>6-2-7 AP 名、グループの変更

「Network Tree」の[Controller]-[Controlled APs]-[Default Group]に表示されているアクセス ポイントをクリックします。

※デフォルトはシリアルナンバーがアクセスポイント名となっています。

[Device management]-[AP management]の「Access point name」を変更し、「Group」は[6-1-6] で追加したグループを選択します。「Save」をクリックします。

「Save」をクリックすると、[Network Tree]の[Controller]-[Controlled APs]の[Default Group] から作成したグループへアクセスポイントが移動します。

インジケーターは黄色になり、「Summary」では「Unsynchronized」となります。

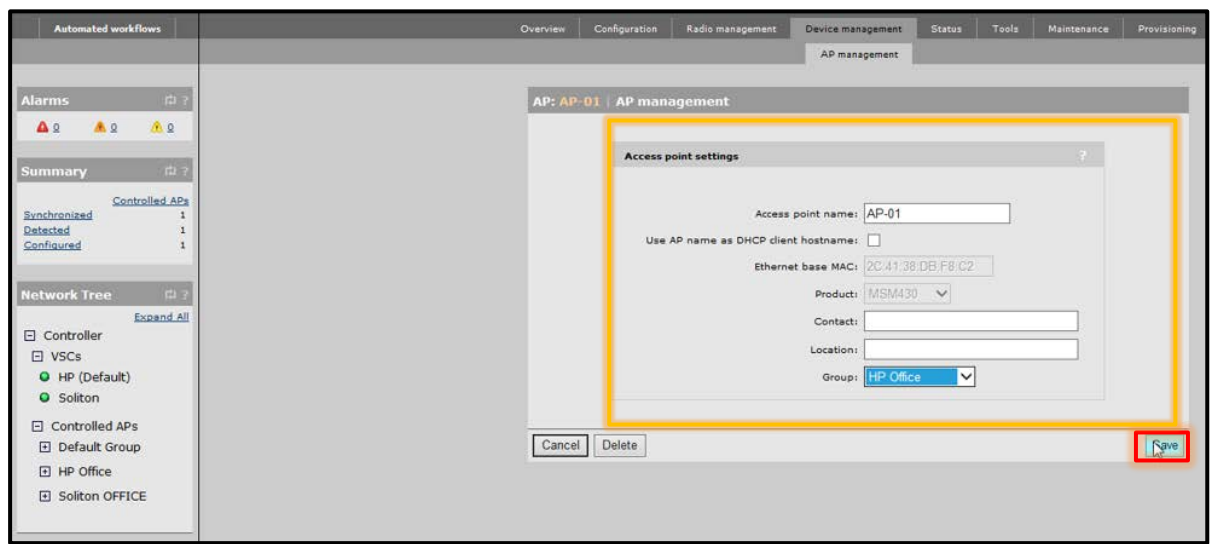

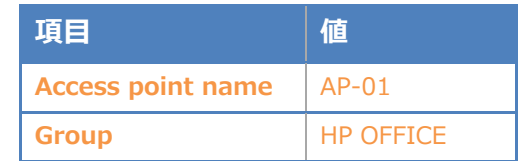

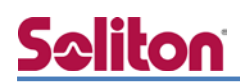

<span id="page-45-0"></span>6-2-8 グループと VSC の紐付け

作成したグループは何も SSID を出力していない状態です。VSC を紐付けることで、SSID を出力 します。

「Network Tree」の[Controller]-[Controlled APs]の作成したグループより[VSC bindings]の「Add New Binding」をクリックします。

「VSC Profile」にて[6-1-5]で作成した VSC を選択します。「Save」をクリックします。

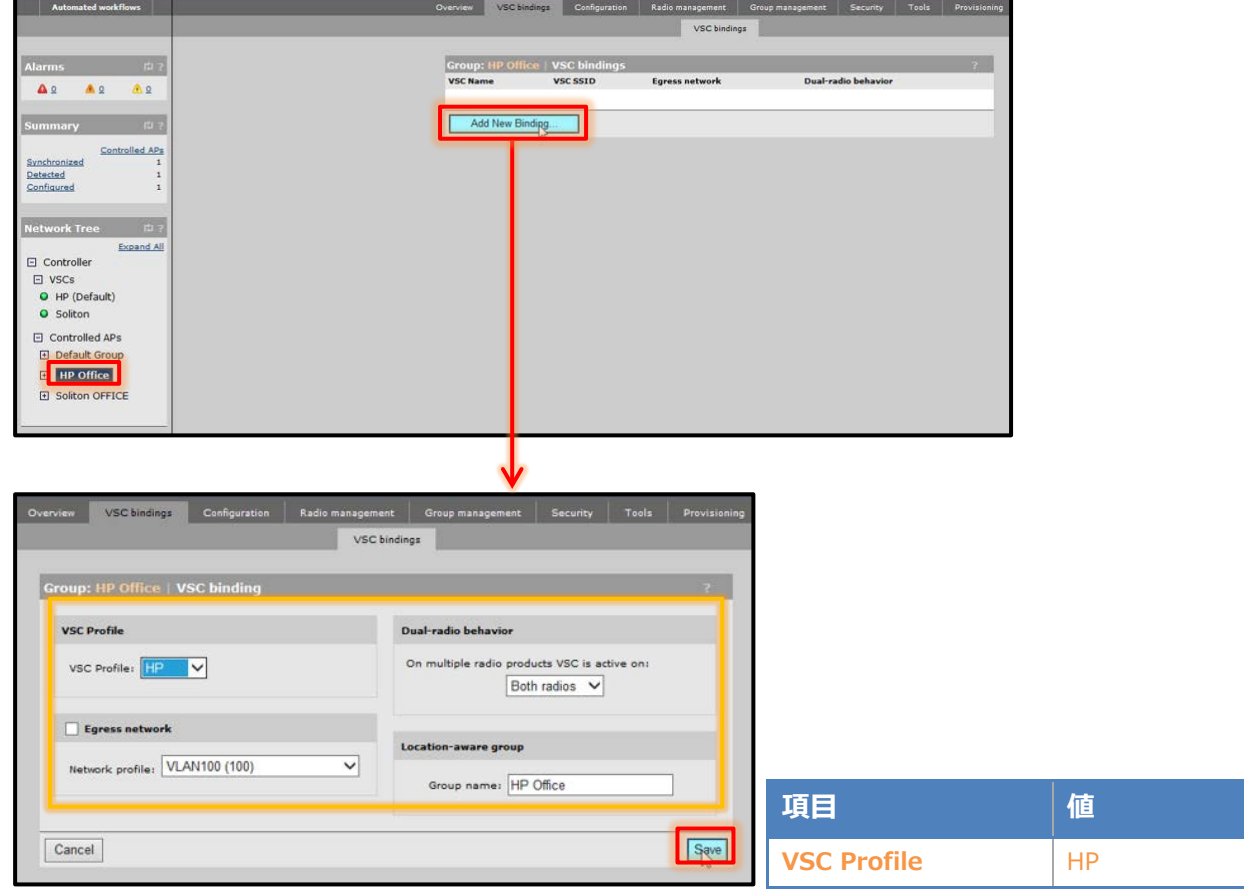

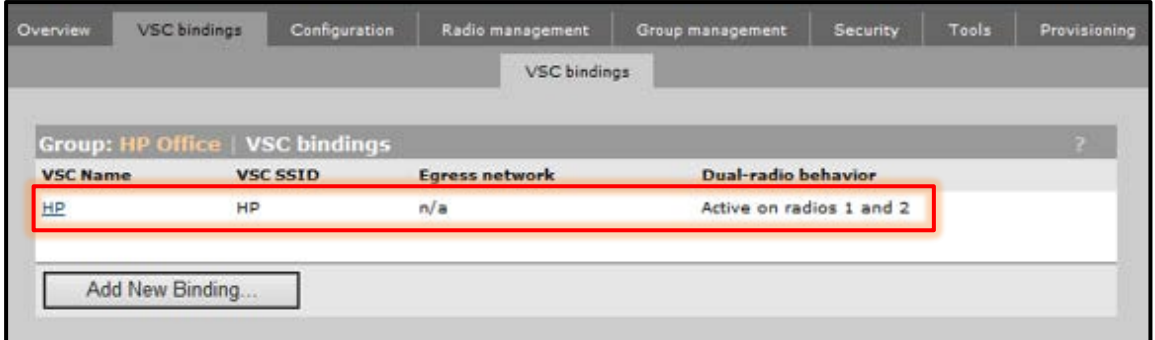

#### <span id="page-46-0"></span>6-2-9 コンフィグの同期

ここまでは、アクセスポイントのコンフィグの作成を行いました。コントローラーとアクセスポイ ントを同期させることによって、アクセスポイントから設定した SSID が出力できるようになります。 [Summary]の「Unsynchronized」をクリックし、「Select the action to all listed APs」で 「Synchronize Configuration」を選択し、「Apply」をクリックします。

[Summary]にて「Synchronized」となり、アクセスポイントのインジケーターが緑に表示されれ ば、同期が完了となります。

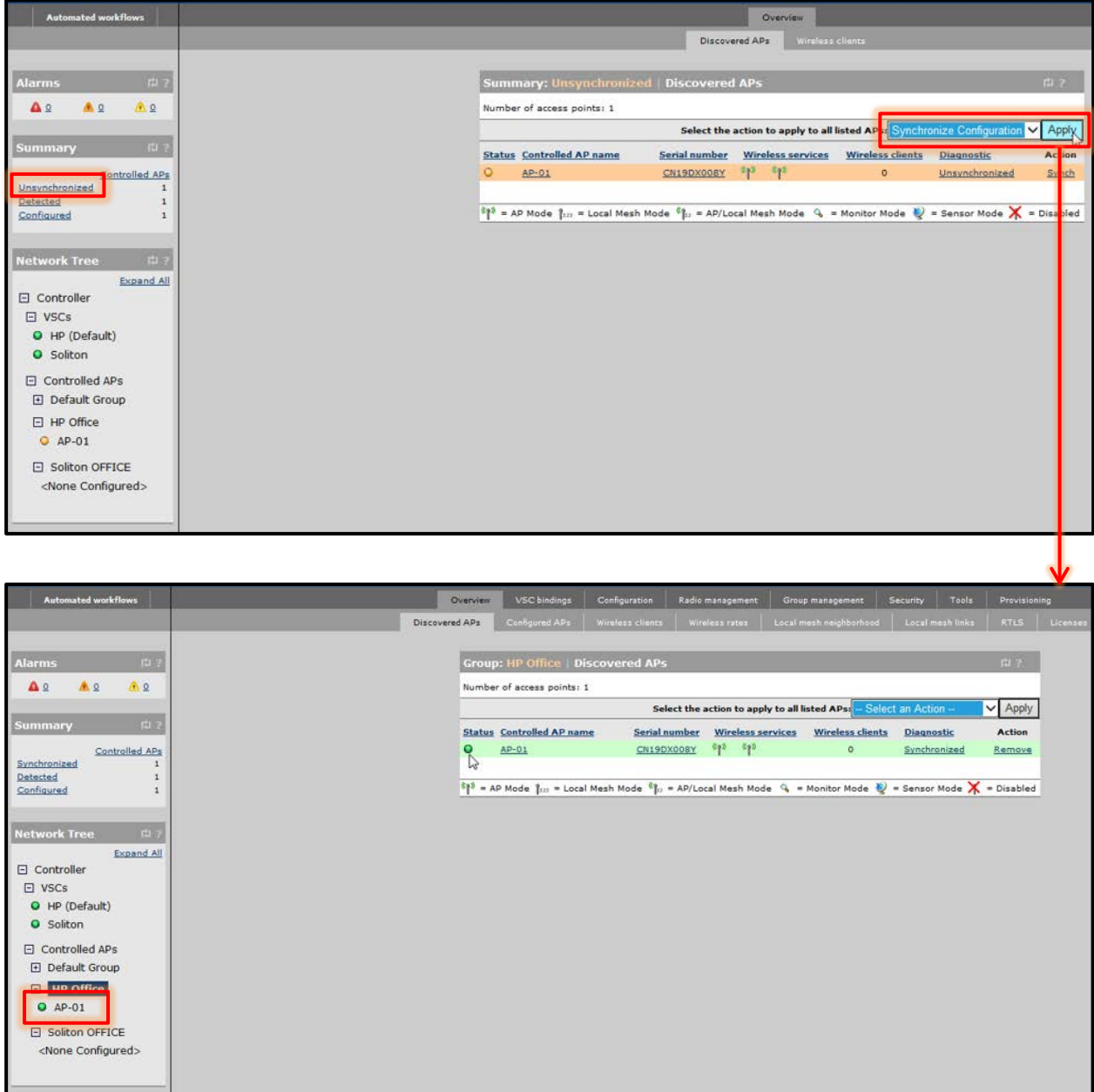

<span id="page-47-0"></span>iPad にて SSID「HP」をタップすると WEB ページにリダイレクトされます。

「Username」、「Password」を求められますので、今回は「Password」部分に弊社で取り扱って いる、VASCO 社製のワンタイムパスワードを入力します。

※ワンタイムパスワードである「DIGIPASS」はハードウェアタイプ、ソフトウェアタイプ(Windows、 iOS、Android)をご用意しております。ソフトウェアタイプの各 OS でのアクティベーション方法 などは割愛させて頂きます。詳しくは、「ワンタイムパスワード 利用者向け簡易設定手順書」をご

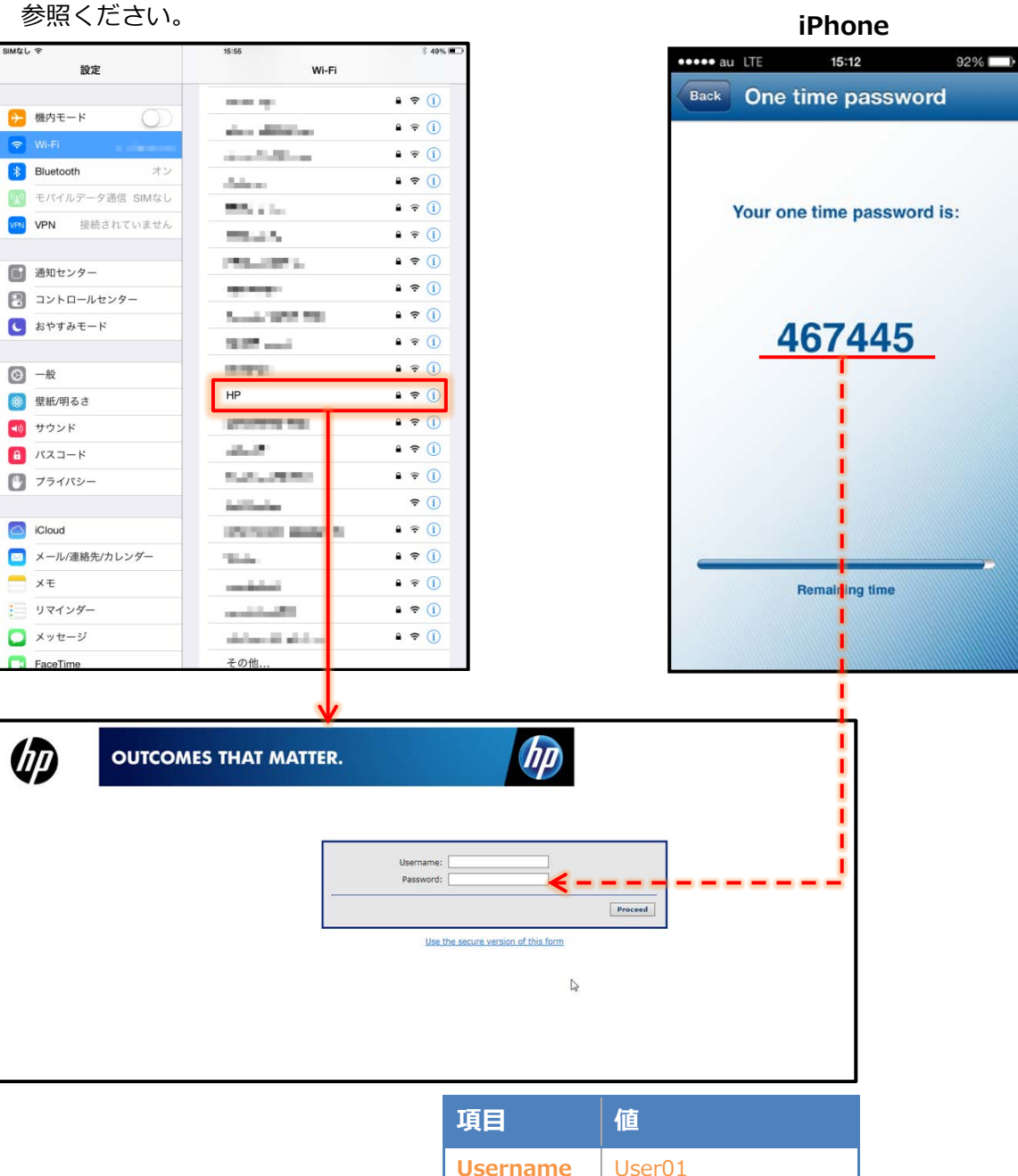

**Password** ワンタイムパスワード

# <span id="page-48-0"></span>**Seliton** 7. 証明書配布ソリューション連携について

EAP-TLS 認証に必要となるクライアントへの証明書配布について、マルチデバイス対応の証明書 配布ソリューション「NetAttest EPS-ap」との連携も可能です。コントローラーのキャプティブポ ータル機能と連携し、未登録端末は証明書発行申請ページへ誘導させることができます。

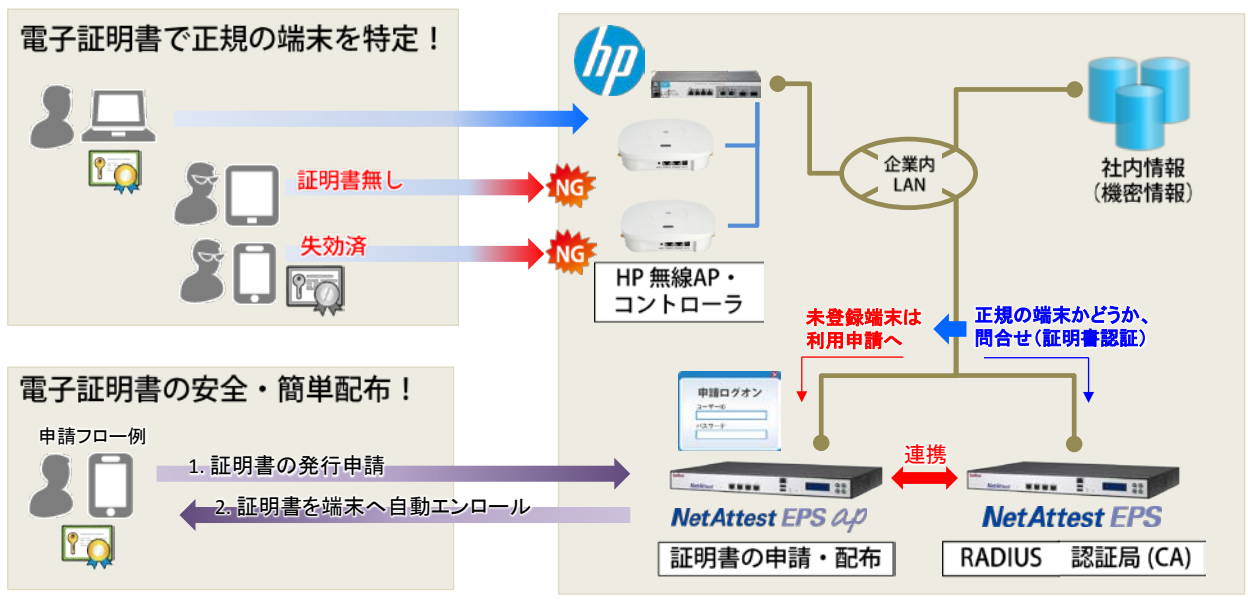

図 証明書配布ソリューションとの連携イメージ

改訂履歴

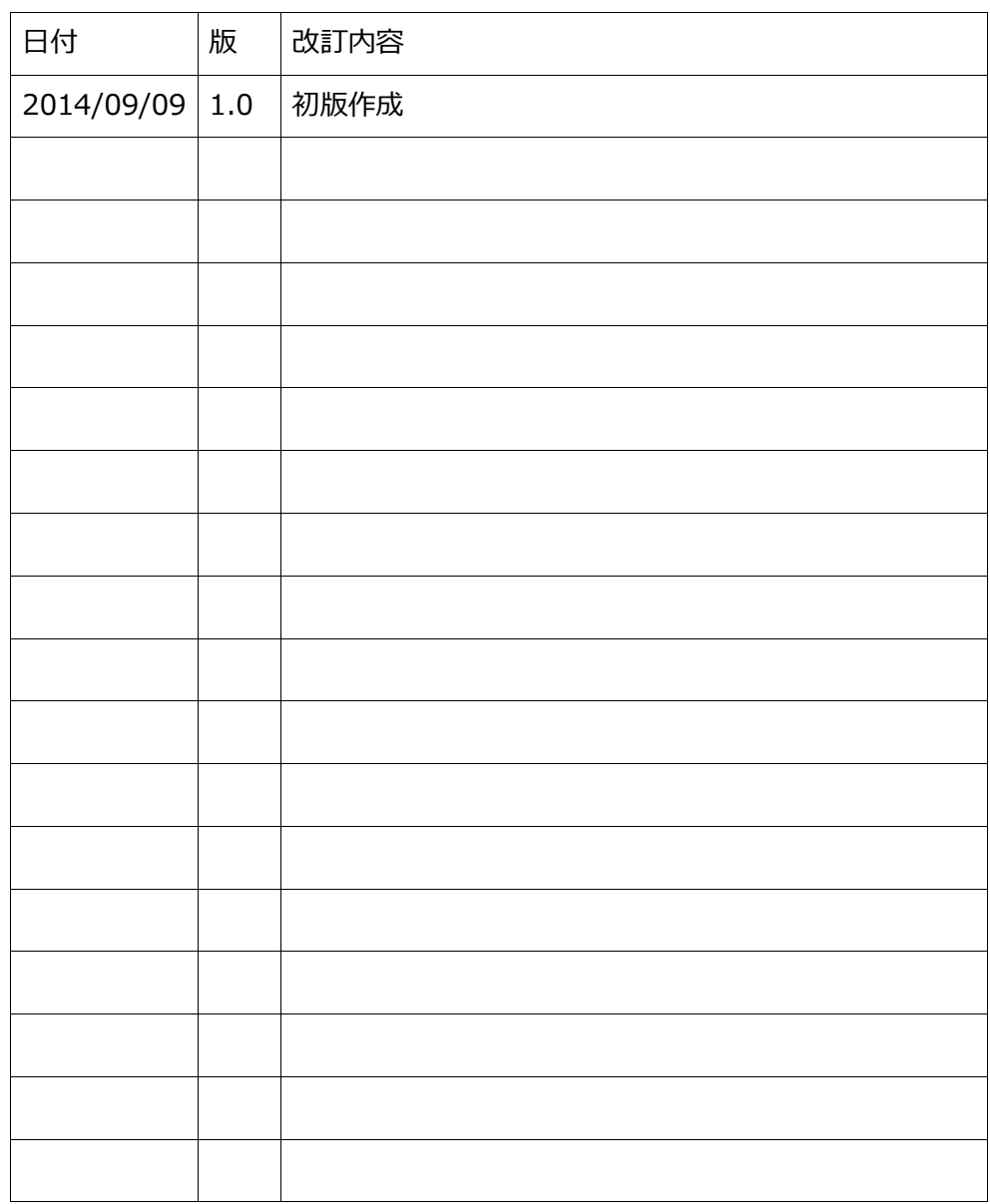